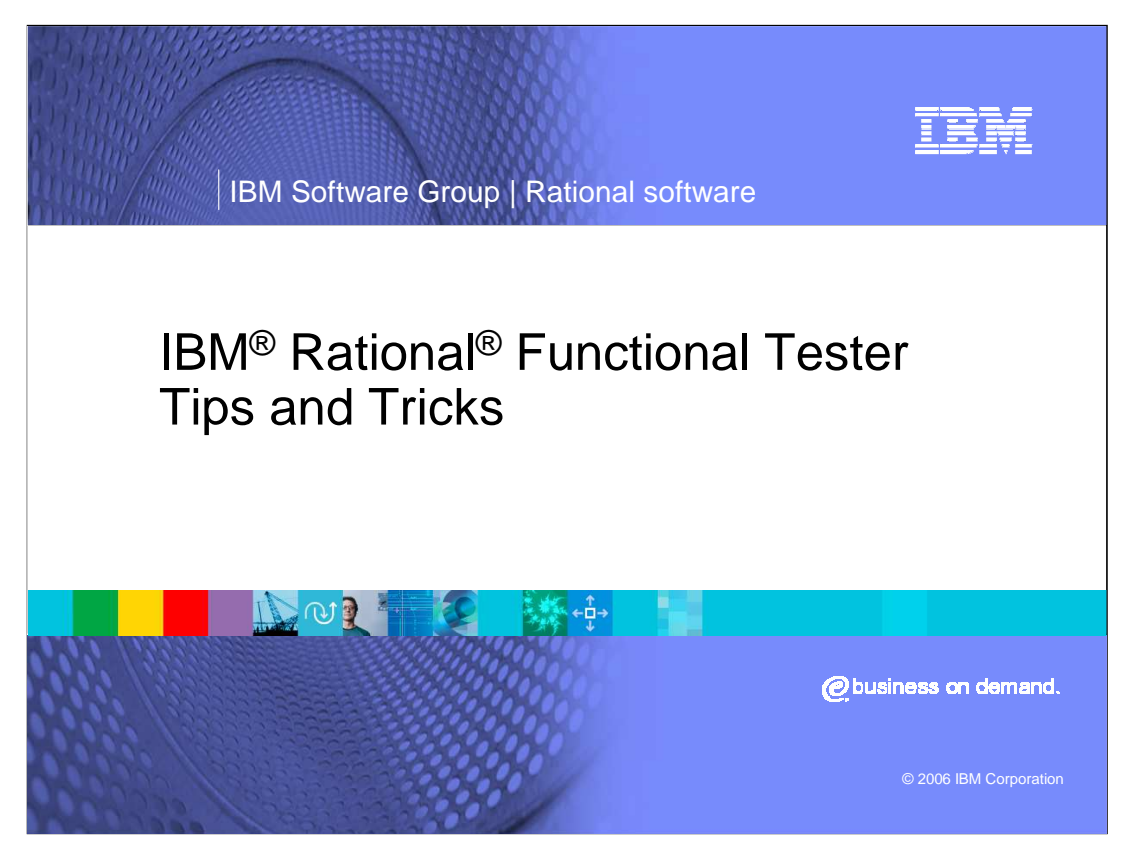

This presentation covers some tips and tricks for using IBM Rational Functional Tester.

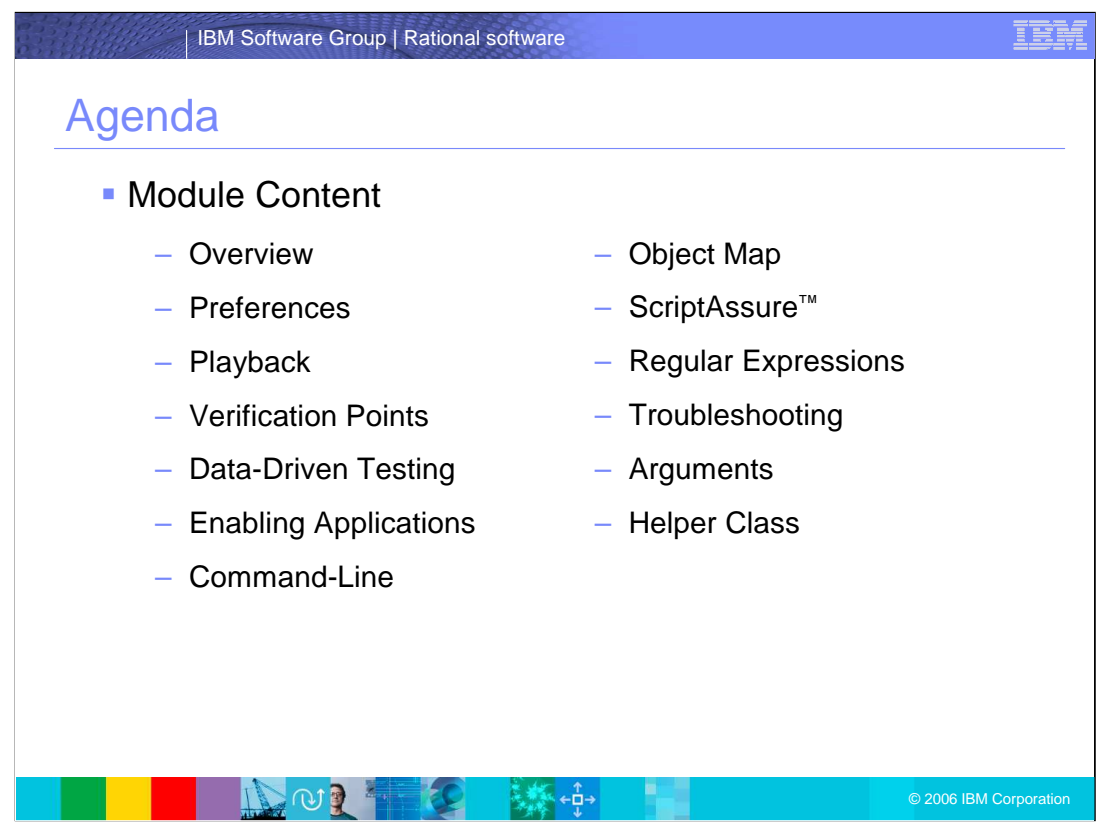

This module will cover preferences, playback, verification points, and the rest of the topics listed here. This training is intended to detail what can be done within Rational Functional Tester, rather than giving step-by-step instructions on how to perform these functions.

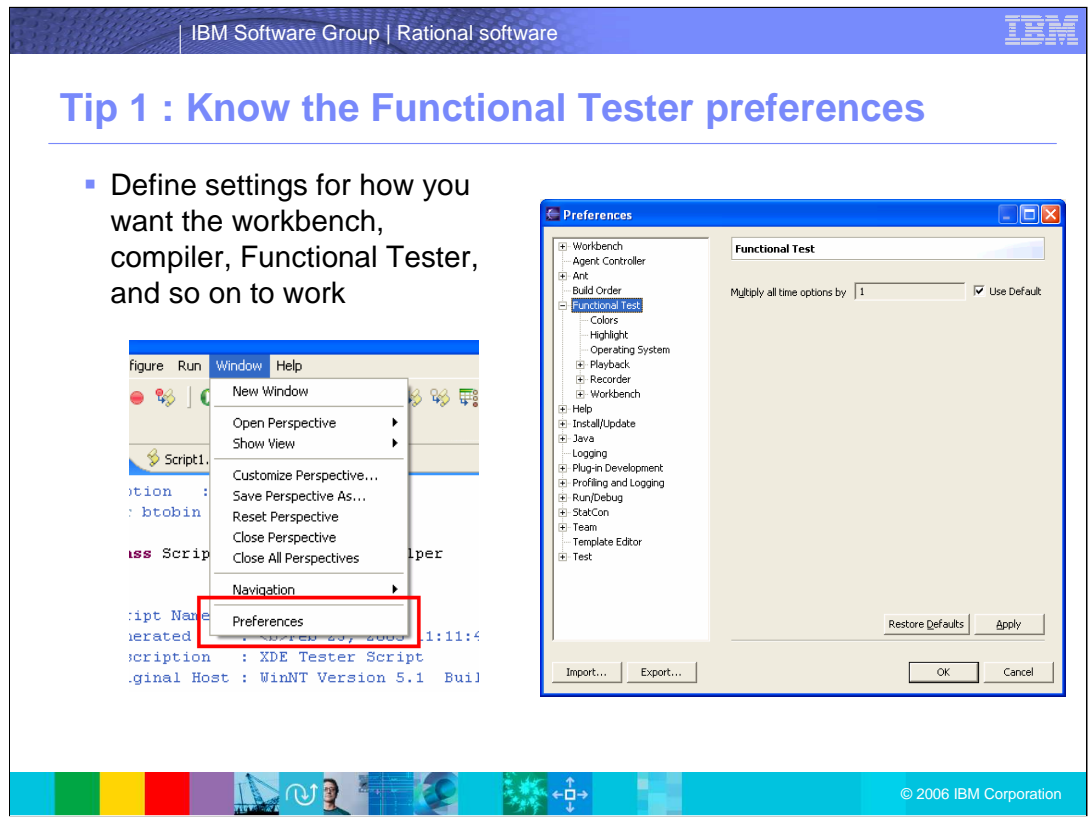

Tip 1: Know the Functional Tester Preferences.

Use the Preferences option in Functional Tester to define settings for how you want the workbench, compiler, and other environments to work. Note that Preferences are called "preferences" in Eclipse, while they are called "options" in VS.Net. Regardless of what they are called, this is the primary interface to Rational Functional Tester and IDE customization and control.

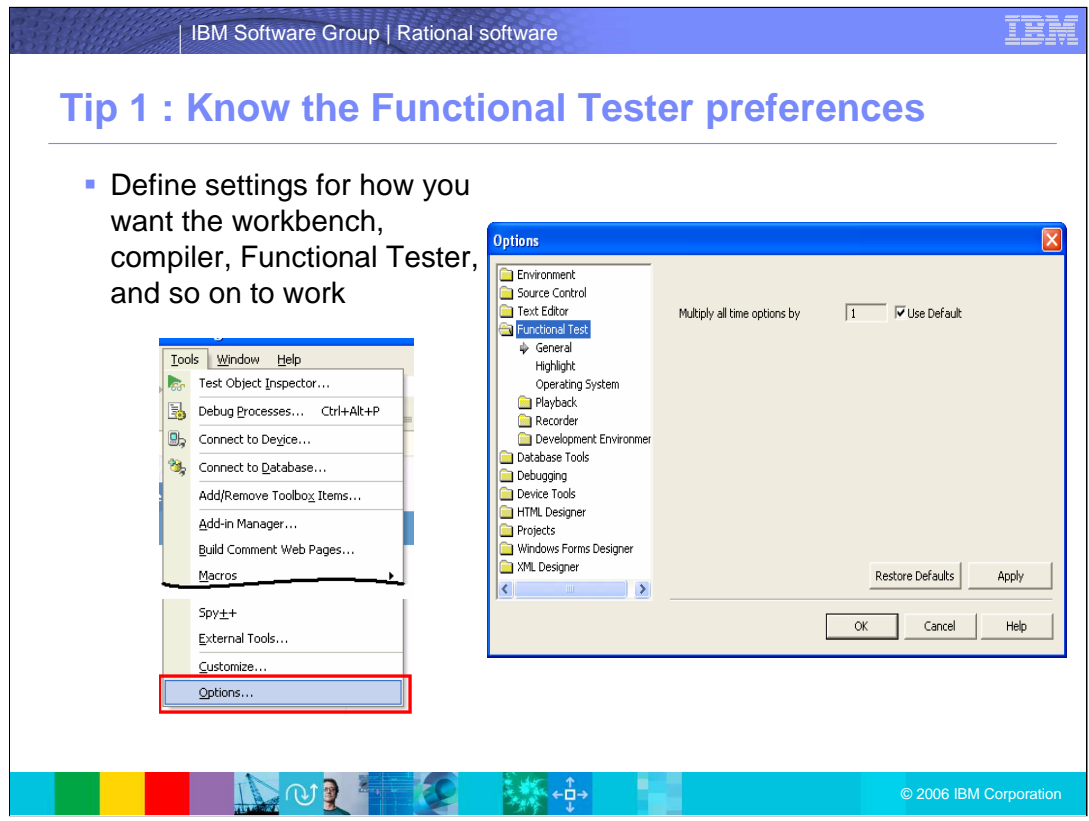

These are the VS.Net options windows. You would make the same changes here as you did to the preferences in the previous slide. This presentation will explore some of the more important options, but you can make changes that fit your needs.

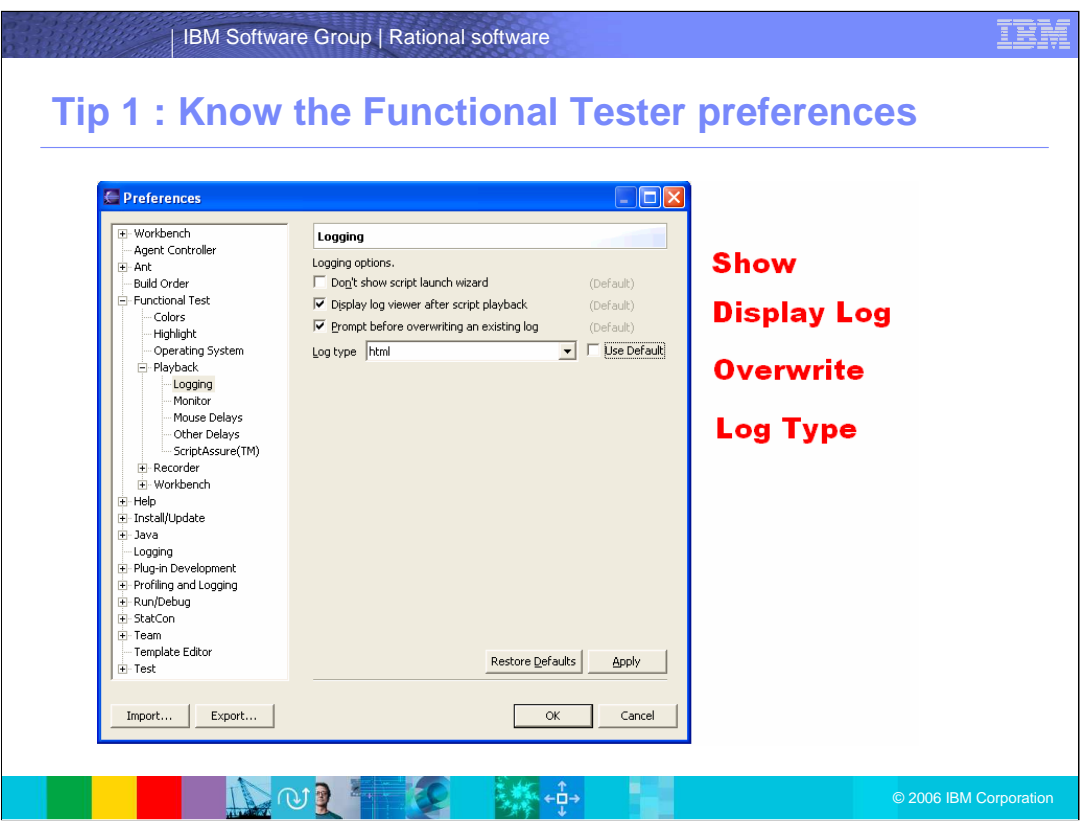

You can customize your settings for logging. For example, you can choose to display the log viewer after script playback, prompt before overwriting an existing log, and specify log types. It may be advantageous to select "none" under type when you do not really want a log to be generated, such as during script development.

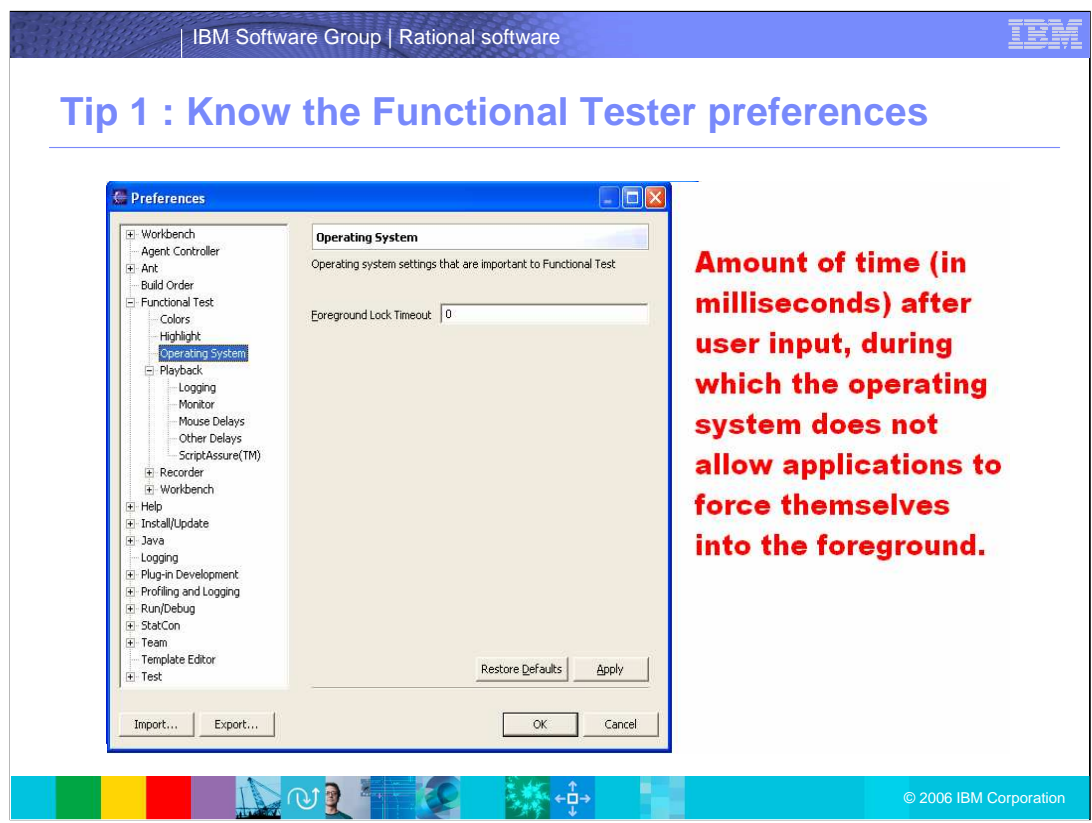

A foreground lock timeout specifies to operating systems the amount of time (in milliseconds) after user input to block applications from showing up in the foreground. Setting the lock timeout to zero as shown here allows the applications to work in real-time without imposed OS delays.

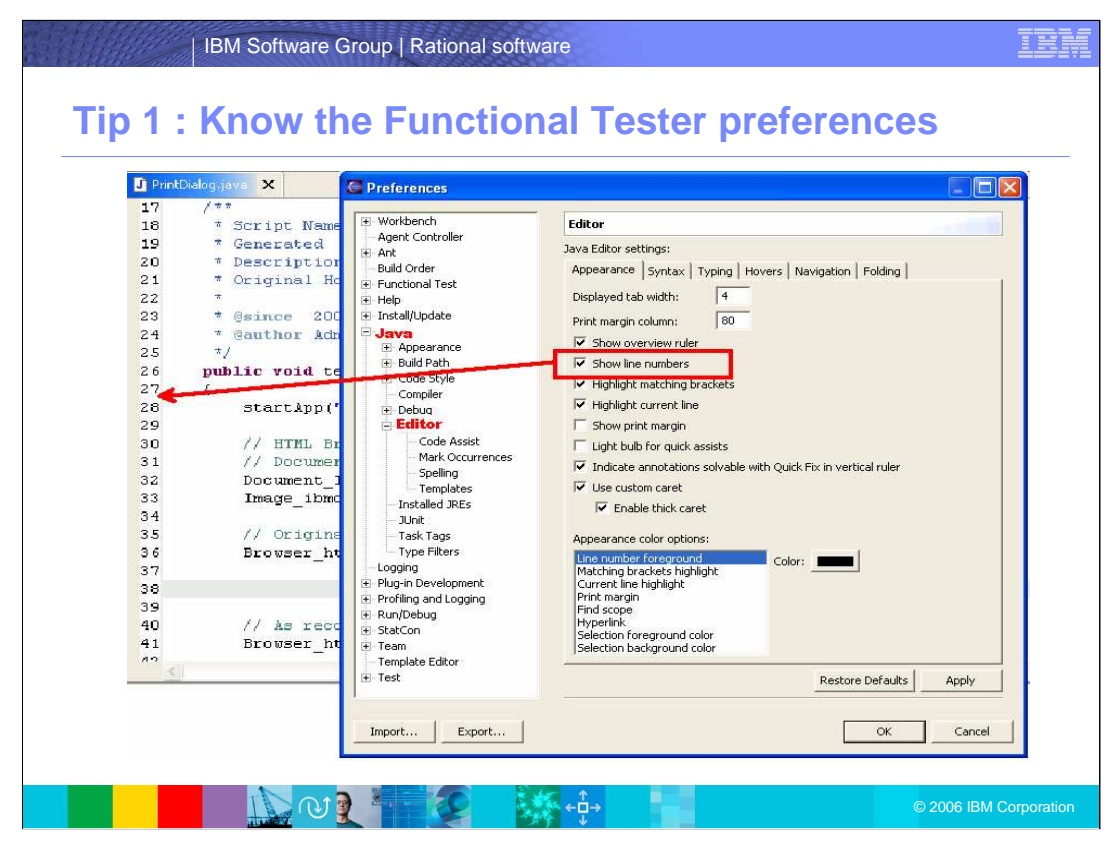

Settings in Rational Functional Tester preferences to customize the editor based on your needs are shown here. For example, non-Rational Functional Tester preferences such as adding line numbers to the editor affect Rational Functional Tester. Use these preferences to manage the editor behaviors.

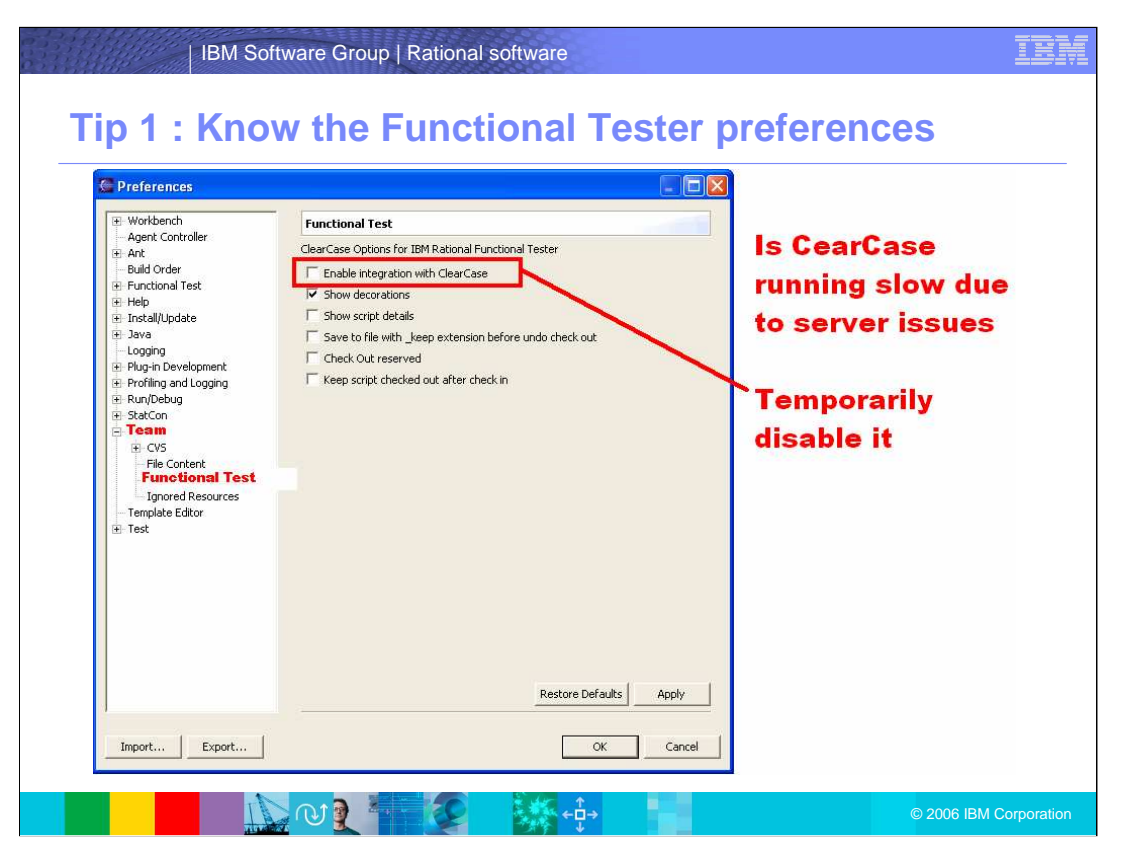

When integrating with other Rational products, it is important to set preferences here. You can turn on or off integrations, such as with Rational ClearCase®. ClearCase support, in general, is a non-Rational Functional Tester function – but there is a Rational Functional Tester-specific set of options that need to be taken into account and are not specifically related to the Functional Test preferences.

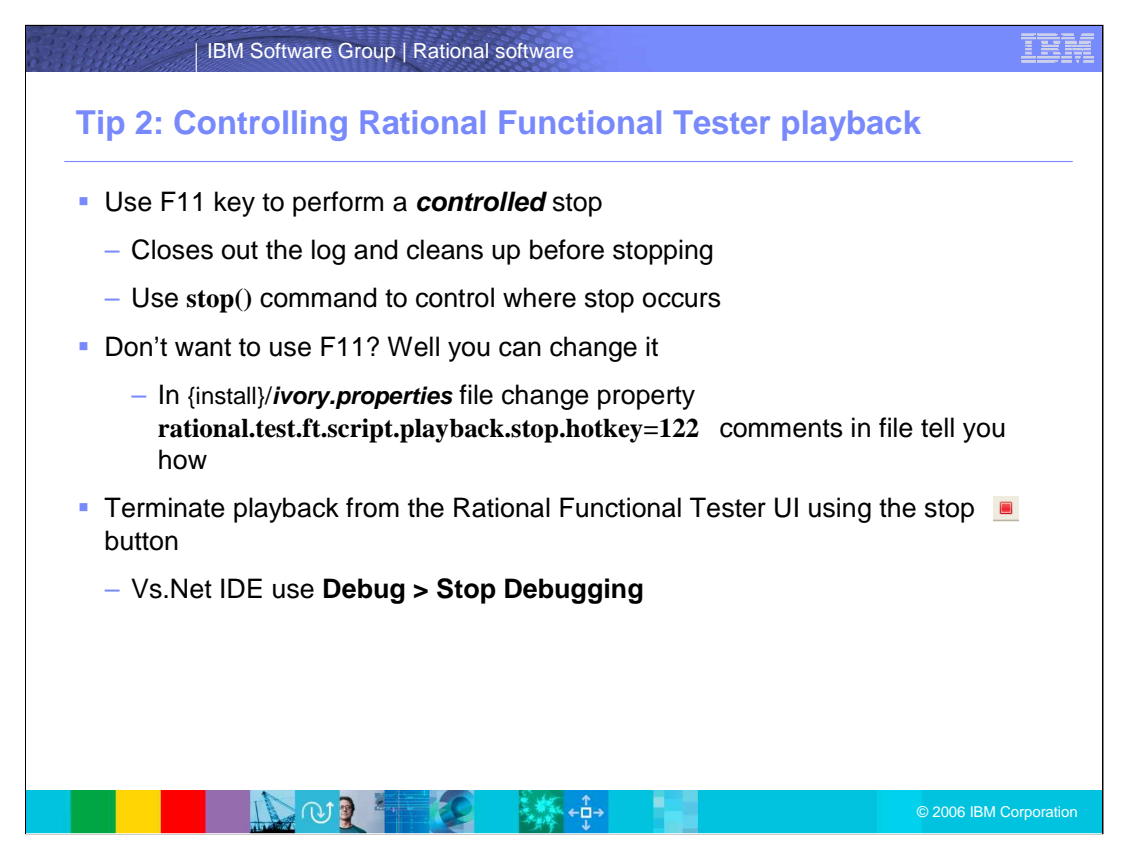

Tip 2: Controlling Rational Functional Tester Playback

- Rational Functional Tester has a little-known feature that allows you to stop script playback. In this example, use the F11 key to perform a controlled stop. The steps listed here give instructions on how to do this.
- Why change the F11 key to some other key code? It is common for more advanced users to customize their function key settings to have alternate mappings for commonly used capabilities. If you already use F11 for something else that may be used during playback, there could be a conflict. Basically this is only interesting if you have remapped a debugger key, because temporarily taking over the F11 key would only really impact your ability to use mappings in the debugger.

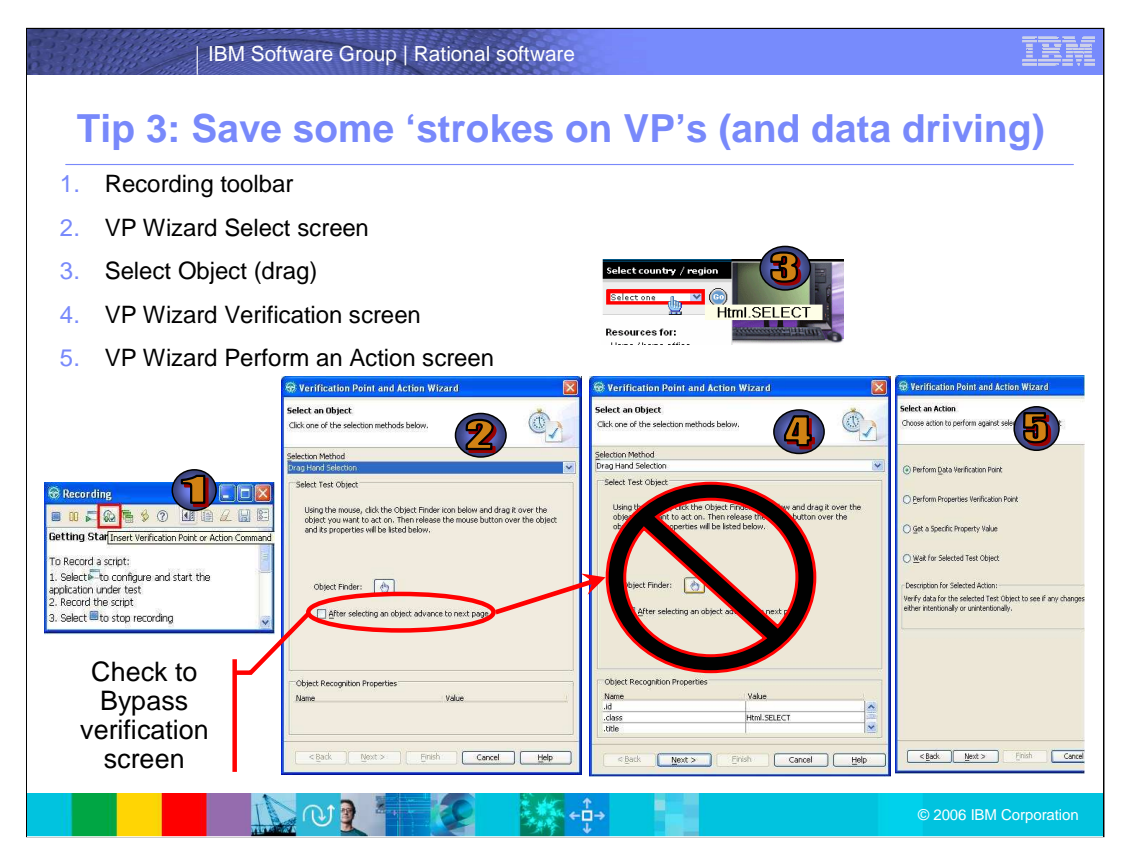

Tip 3: Save key strokes on VPs and Data Driving

You can save some keystrokes when setting verification points in Rational Functional Tester. If you do not need to change anything on the Verification Point and Action Wizard panel (shown here in screen 4), uncheck the "After selecting object" option in screen 2. This provides short-cut-like functionality later.

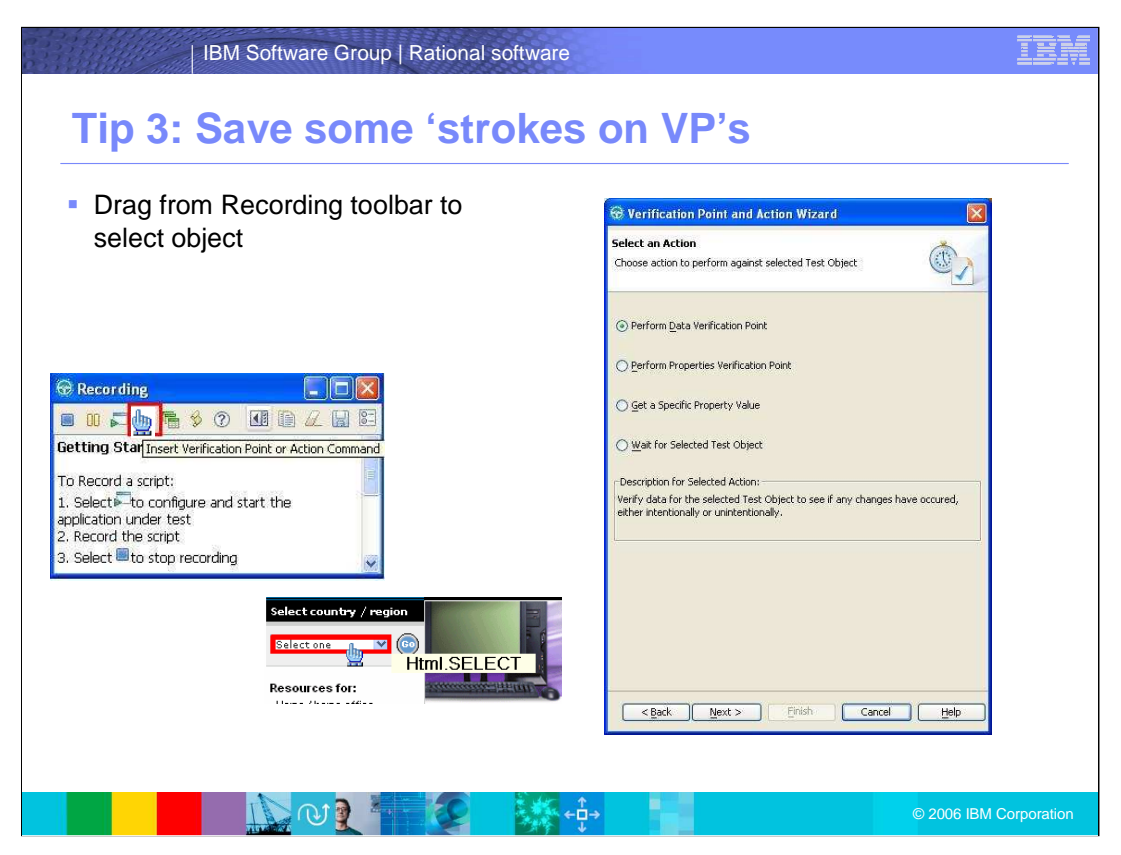

After setting up the quick keystrokes, you will then be able to use the drag (represented by the hand) pointer from the recording toolbar to select an object.

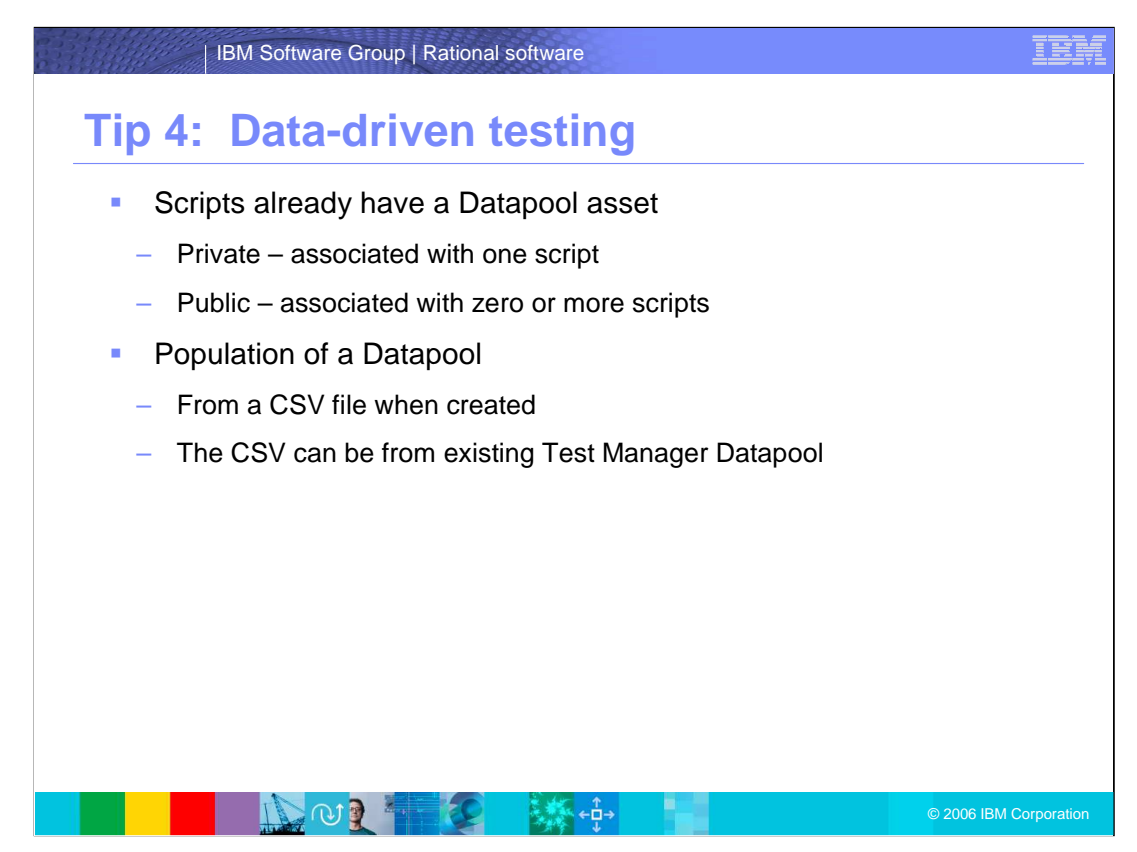

Tip 4: Data-Driven Testing

Rational Functional Tester has a data-driving capability that is highly managed to make it easier for you to utilize. Scripts in Rational Functional Tester already have a Datapool asset: either private or public. You can manage the population of a Datapool from a CSV file when created, or, the CSV can come from an existing Test Manager Datapool.

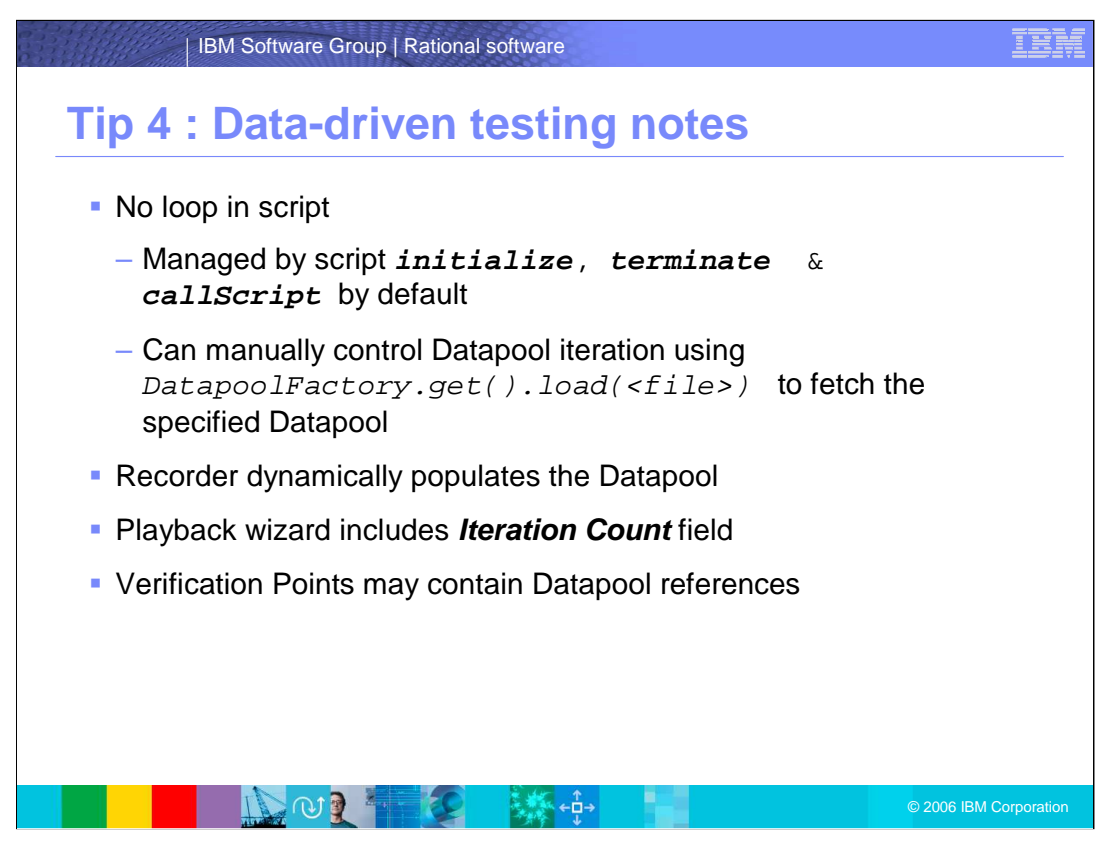

While the new datapool support is easy to use, it is not as easy to control the iteration through the datapool. However, you can still invoke a Test Manager-like datapool iteration if you choose.

Some items to be aware of include:

Iteration control is available on the playback wizard for the top level script or on the callScript command for nested scripts.

The recorder dynamically populates the Datapool

The playback wizard includes **Iteration Count** field

Verification points may contain Datapool.

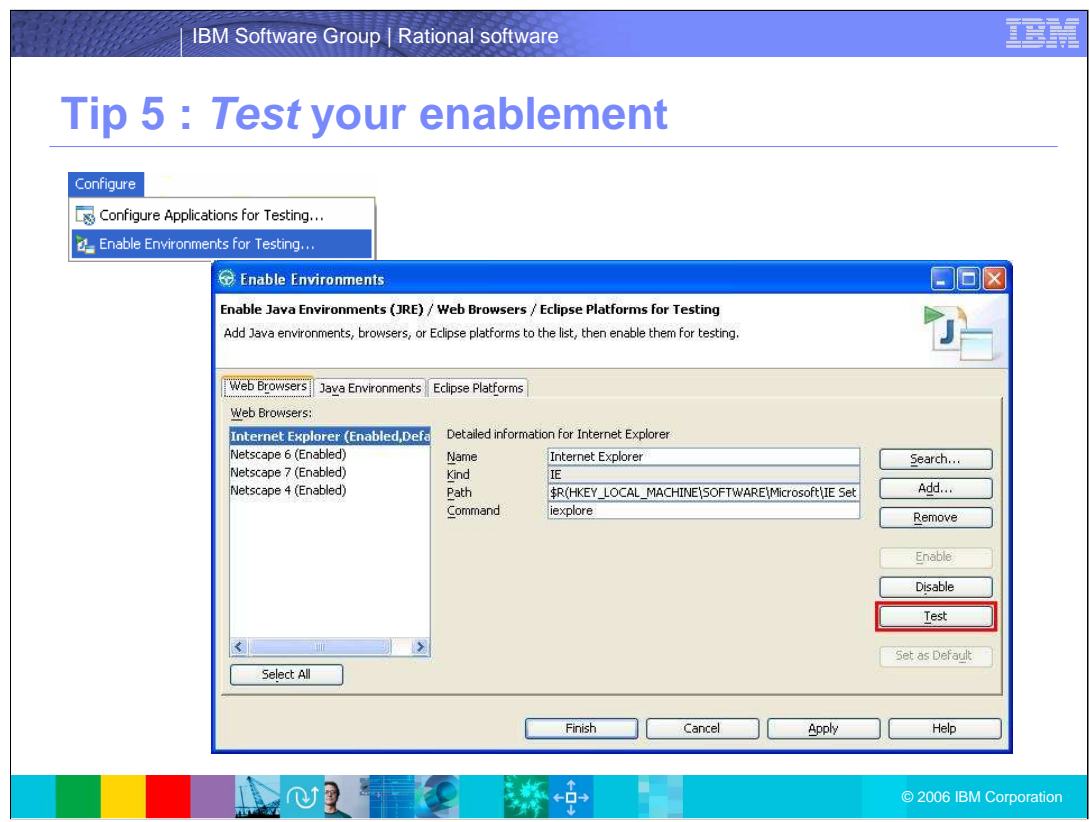

Tip 5 : **Test** Your Enablement

This section shows you how to enable Web browsers to allow Rational Functional Tester to infest in HTML domain applications. From the Configure menu, select "Enable Environment for Testing." From the dialog box, click the Search button to locate browser candidates. Select the browser you want to test and click the Test button.

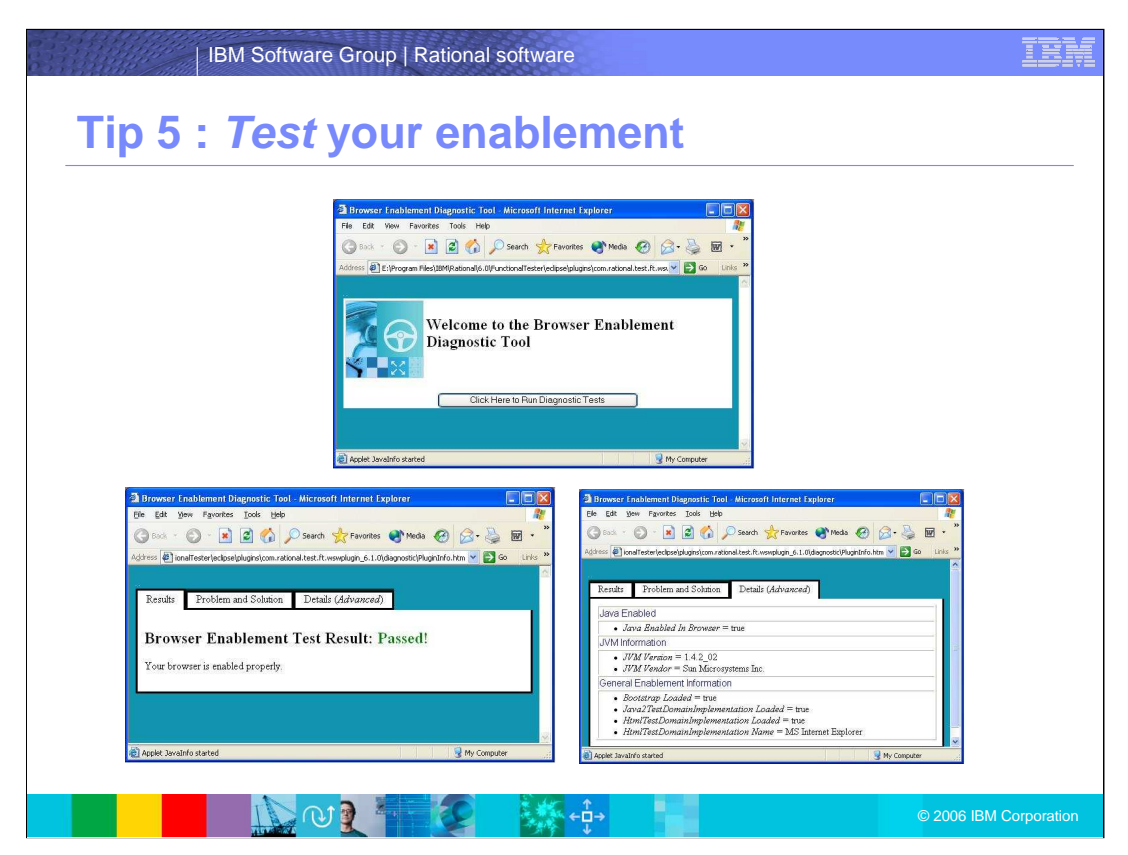

Use the Browser Enablement Diagnostic tool to test the browser you selected. Once complete, you will see a Passed! Or Failed! Message.

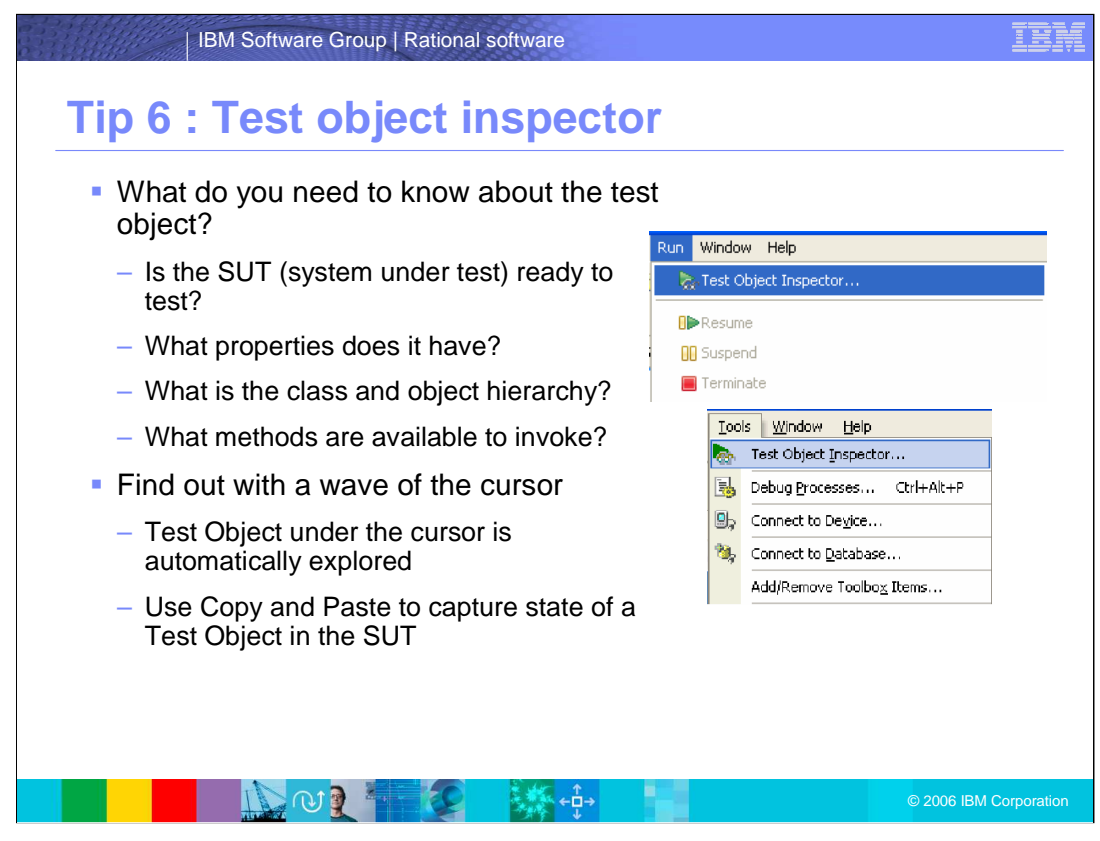

Tip 6 : Test Object Inspector

Test Object Inspector opens up a view when you hover over an application under test, the component being moused over will be displayed in the Object Inspector view. Through this inspector, you can find information such as, properties, classes and object hierarchy, methods, and so on. Advanced users can take advantage of the ability to view method signatures.

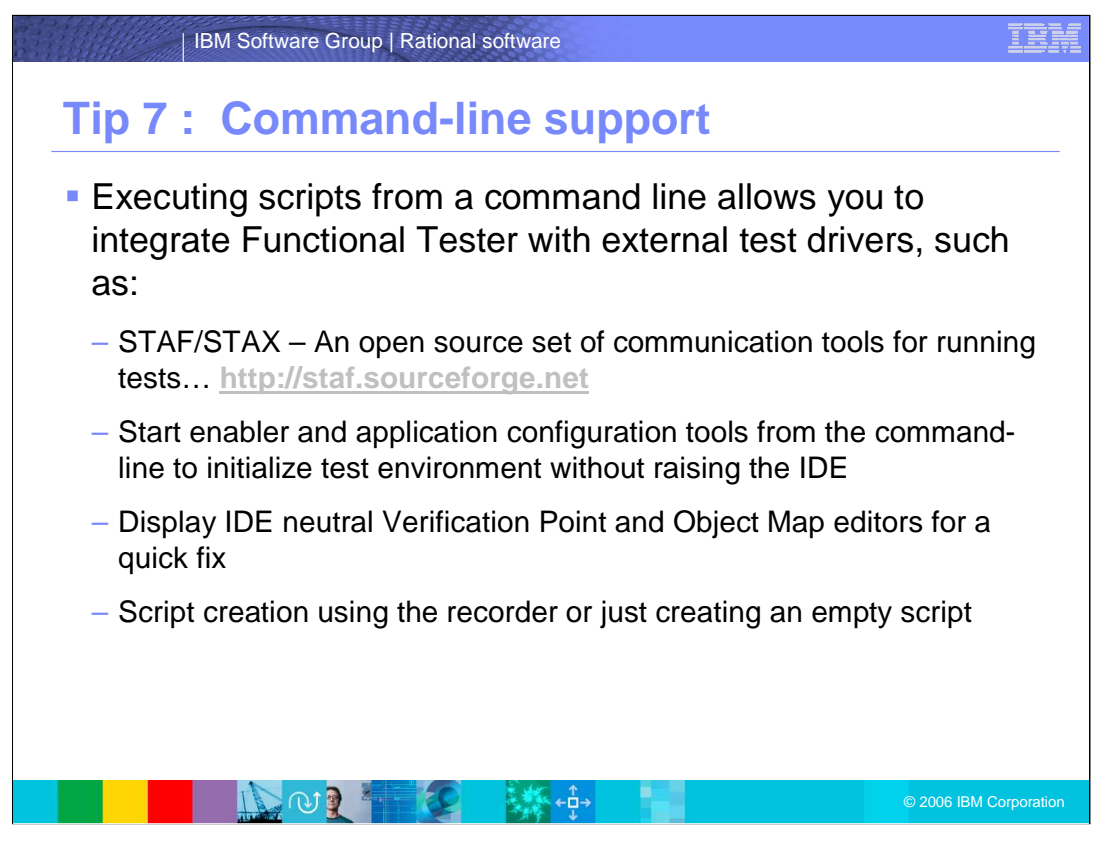

Tip 7: Run scripts from the command line

Rational Functional Tester allows you to run scripts from a command line. This function gives you the ability to integrate Rational Functional Tester with external test drivers, such as STAF and STAX.

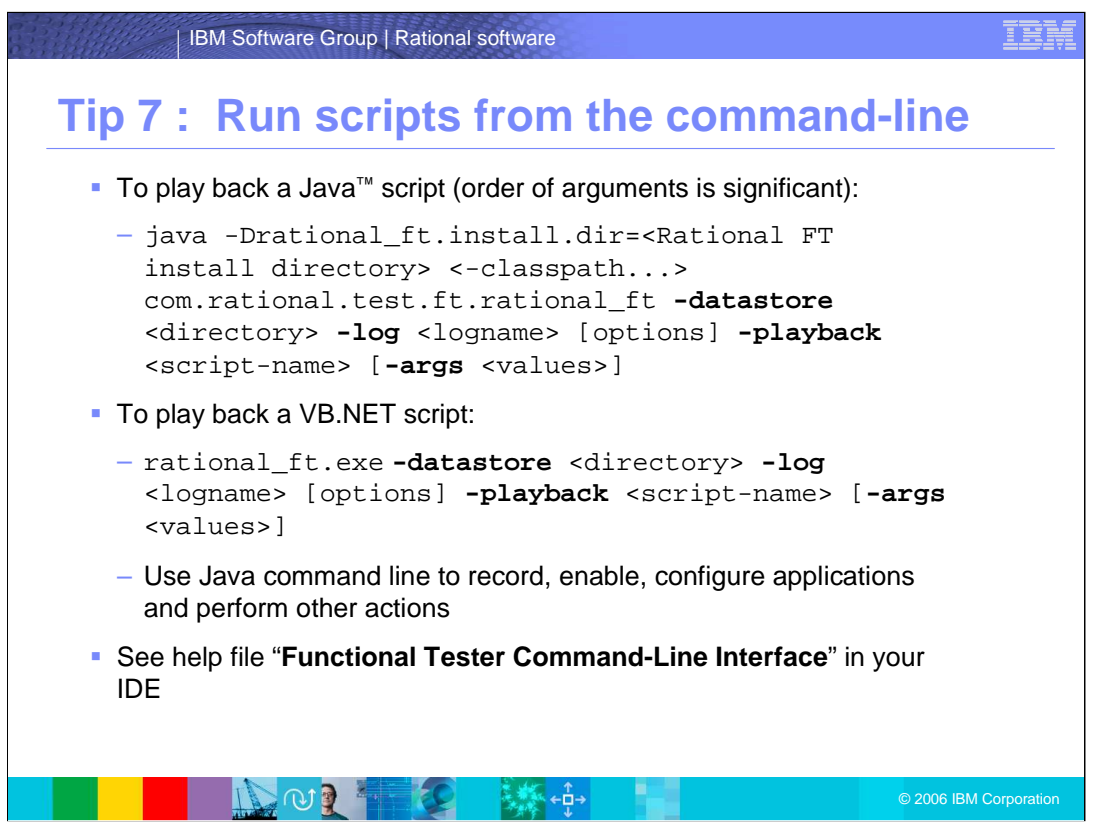

You can actually do a lot more than just run scripts, although that is probably the primary use of the Command line interface. You can use the sample commands shown here to play back Java<sup>™</sup> or VB.NET scripts. You can find more information and examples in the Functional Tester Command Line interface help in your IDE.

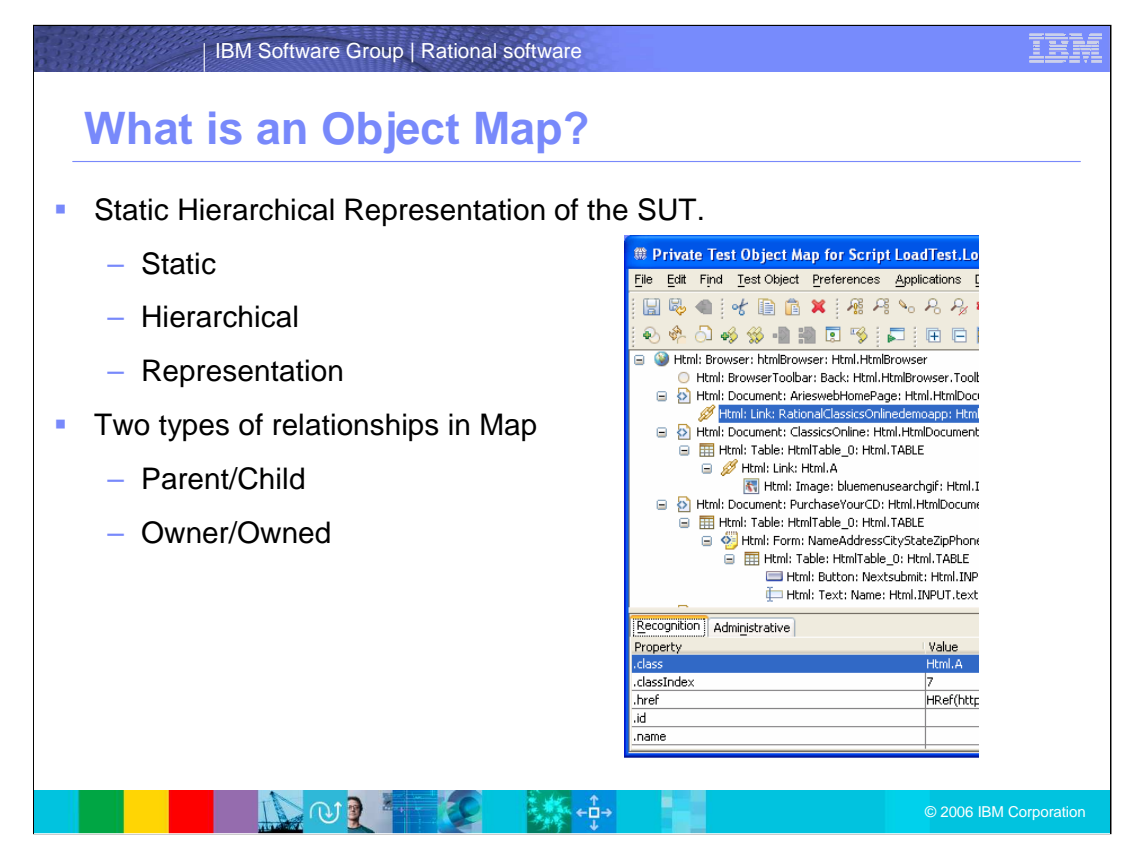

Object maps are static, hierarchical representations of the system under test.

•Static means that the object map includes all relevant TestObjects in the SUT and is not timing-sensitive. There is no TestObject interaction data at this time.

-Hierarchical means that the object map follows a strict hierarchy. There are no cyclic dependencies or any indirect associations.

-Representation means that the object map maintains recognition properties that "describe" each TestObject.

There are two types of relationships in Map: Parent/Child and Owner/Owned.

Parent/Child is a containership relationship. For GUI Test Objects, this means the parent includes the coordinate space of the child.

Owner/Owned is a non-contained relationship, for objects such as a dialog to the parent window.

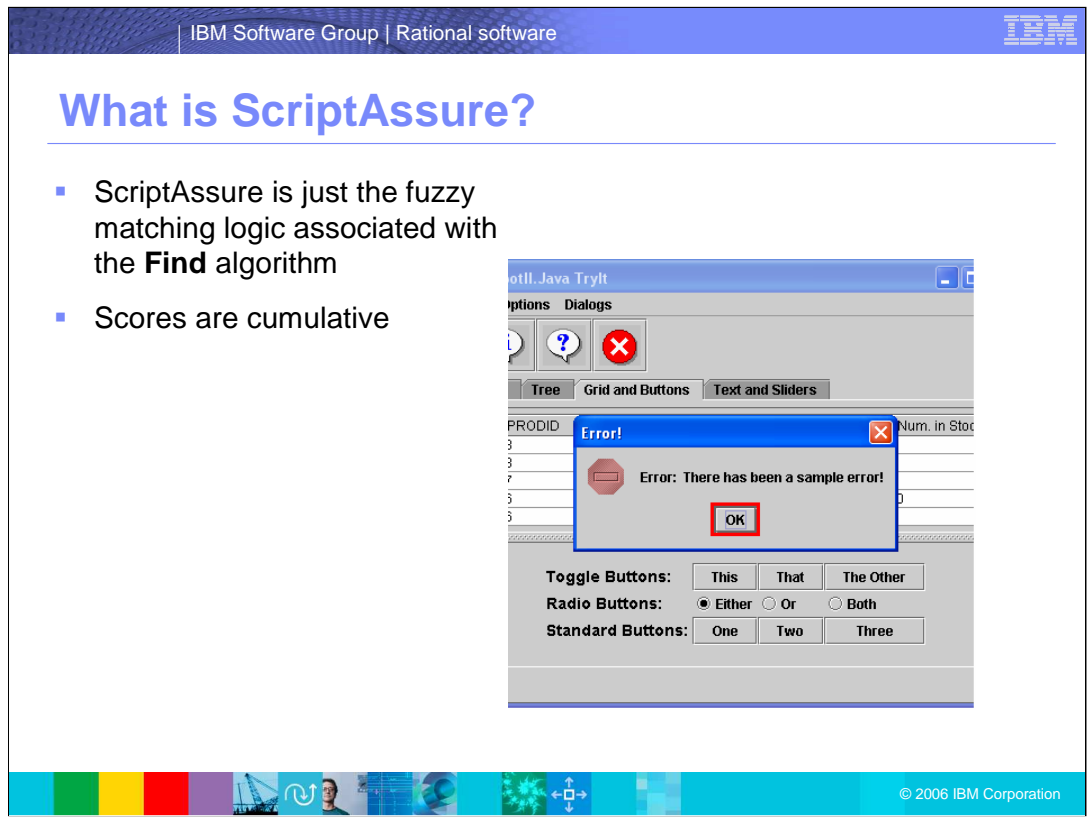

ScriptAssure is just the fuzzy matching logic associated with the find algorithm in Functional tester. Like in Golf, the scores are cumulative for the entire game, and the lowest score wins. Here, a zero is a perfect score.

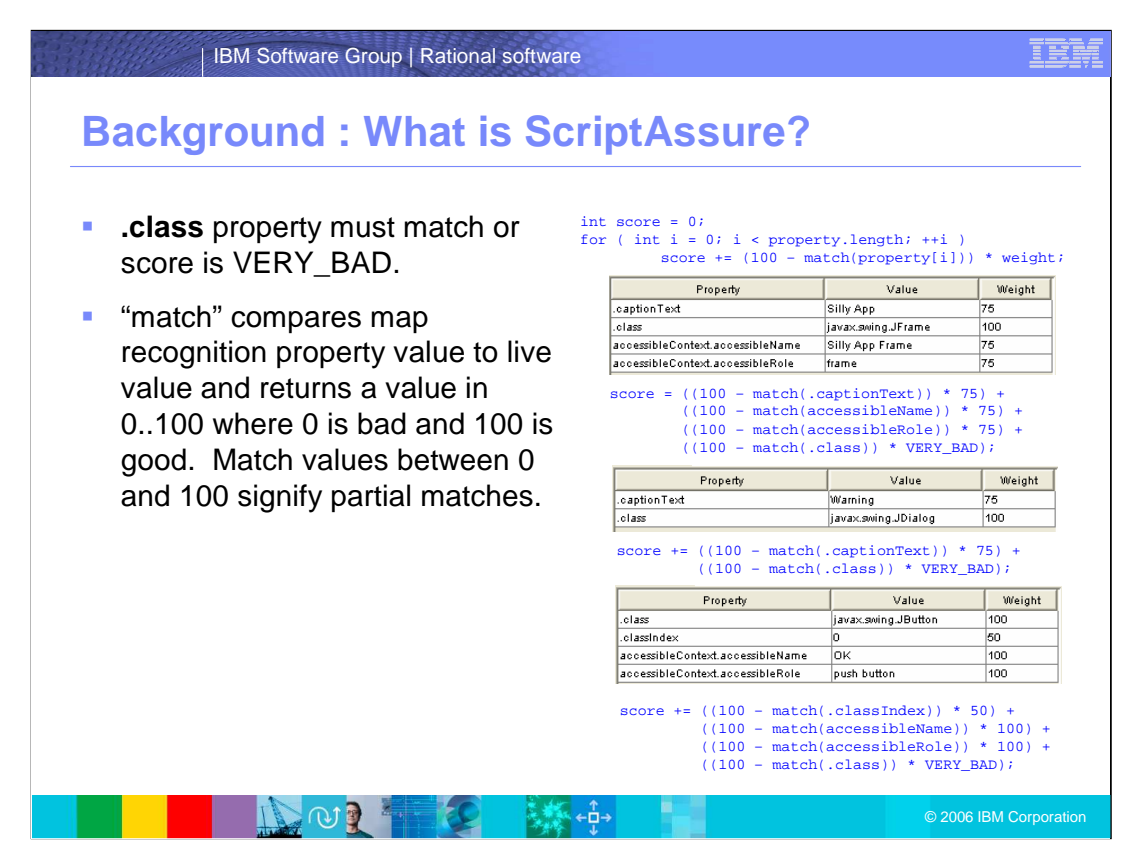

In this figure, you can see the sample code that the thresholds set for the match properties. The **.class** property must match or score is VERY\_BAD. (VERY\_BAD is simply a number that will definitely push the score over any threshold settings). "match" compares map recognition property value to live value and returns a value in 0 to 100 where 0 is bad and 100 is good. Match values between 0 and 100 signify partial matches.

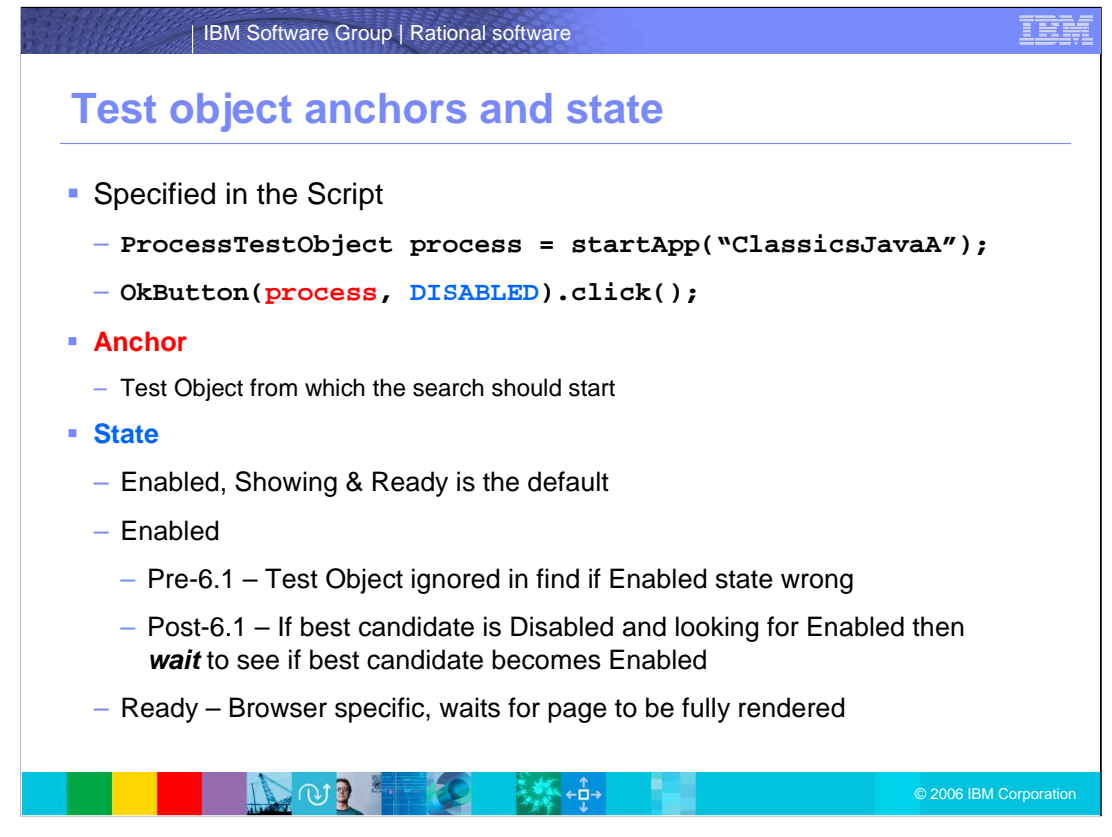

Test Object anchors and state are specified in the script as shown above. The Anchor (shown in red) is the test object from which the search should start. You could use ProcessTestObject as the anchor as a starting point with anchors. As for the state, which is shown in blue, the default state is enabled, showing, and ready. When enabled, depending on which version of Rational Functional Tester you are using, you can see the options here.

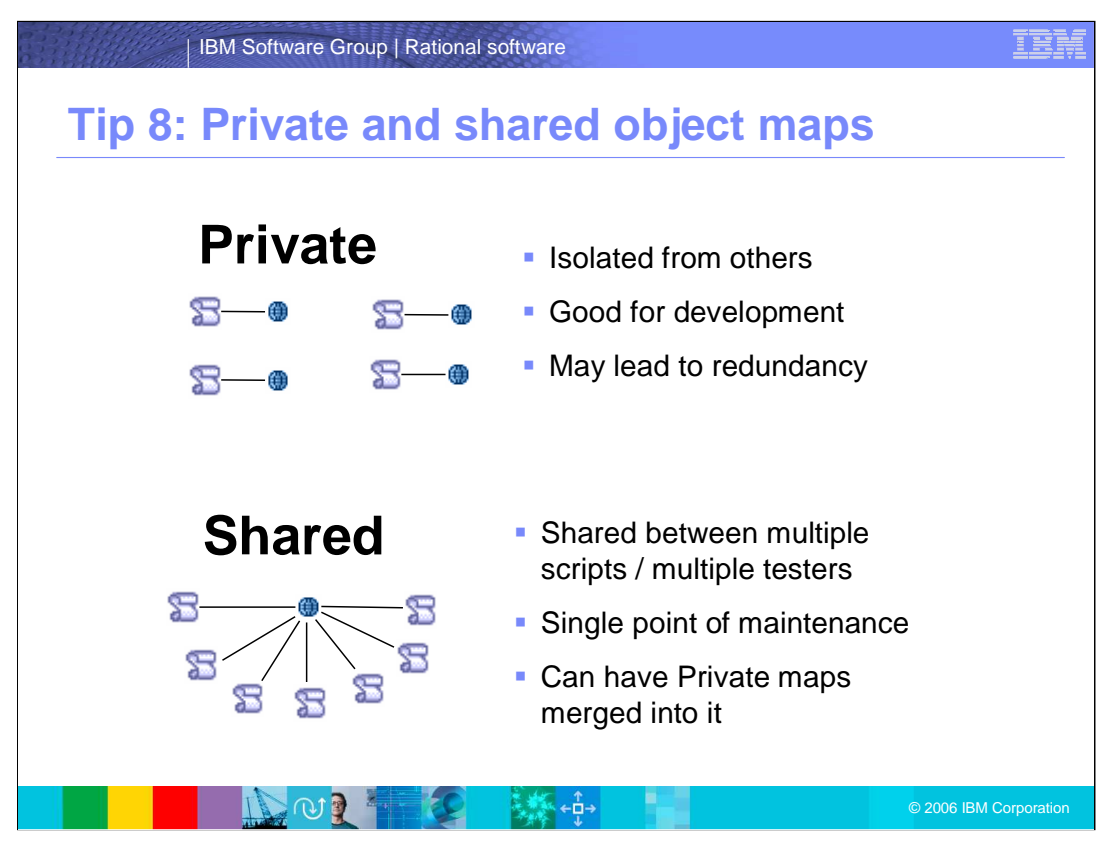

A private object map is used by one and only one script. Private maps provide good isolation from other scripters in that changes one person makes to the map of one script do not impact others. If multiple scripts interact with the same set of objects, those objects will appear in the object maps of multiple scripts, which leads to redundancy and higher maintenance. When an object's properties change, each instance of that object in every private map must be updated individually.

Shared maps enable multiple scripts to use a single map. A shared map provides a single point of maintenance where object property changes only need to be done in one place. That is a double-edged sword, however. Because a map can be shared among multiple scripters, it is possible that multiple scripters will want to edit the map at the same time. Use of ClearCase for SCM – or at least a well defined change management process is a requirement for using shared maps.

Your team will probably use some combination of Private and Shared maps. Different teams will use different strategies and you can always merge private maps into shared maps. One strategy is to use more private maps early in a project and as things begin to stabilize, merge them into shared maps.

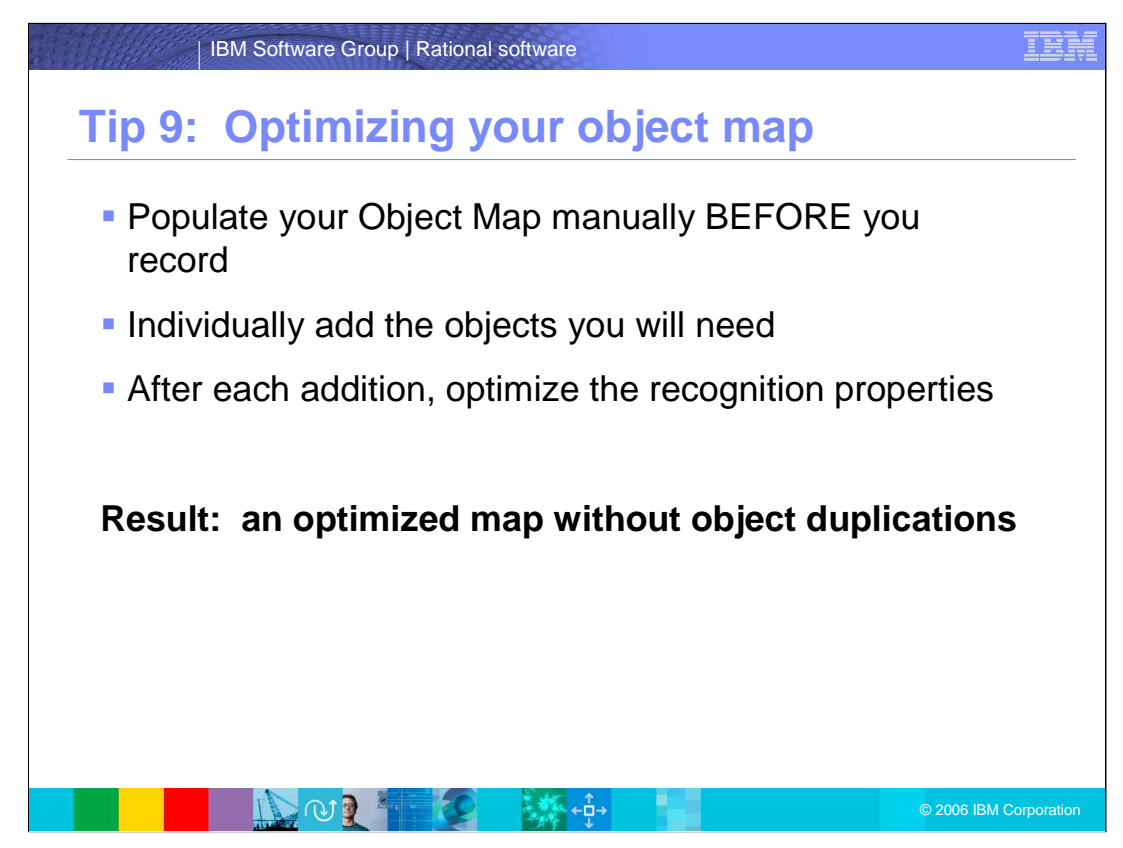

Tip 9: Optimizing your object map.

Instead of populating your object map automatically when you record a script, consider populating it manually BEFORE you record. Using the "Insert Test Object into Object Map" tool, individually add the objects you will need to interact with to the object map. After each addition, view the object map and optimize the recognition properties. Your new additions to the map will produce an optimized map without object duplications.

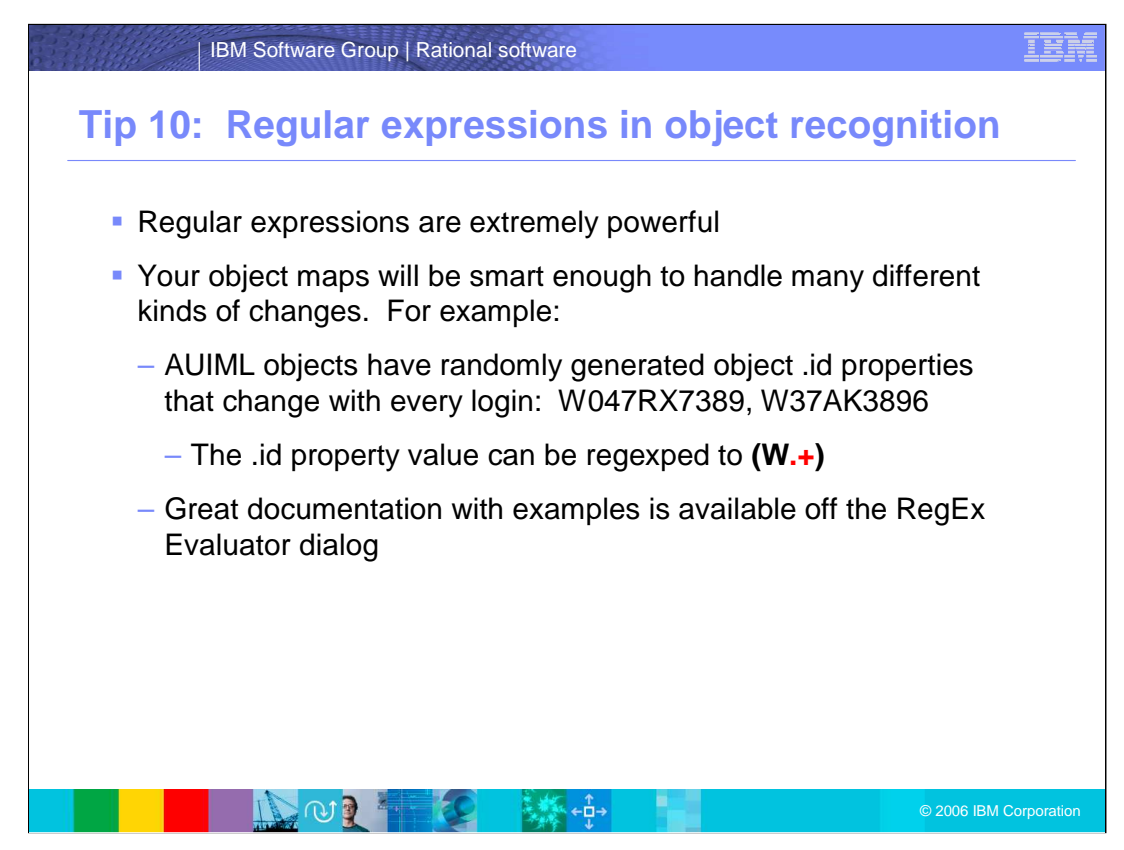

Tip 10: Regular Expressions in Object Recognition

The use of regular expressions in the property value fields of your object map allows you to handle changes in the AUT without changing your object map. For example:

AUIML objects have randomly generated object .id properties that change with every login as shown above.

The .id property value can be regexped to **(W.+)**

Secure websites often have randomly generated session ids that are contained in the URLs you access inside a site

The URL values can be regexped to

**http://hostname/index.htmlSID=[0-9]+**

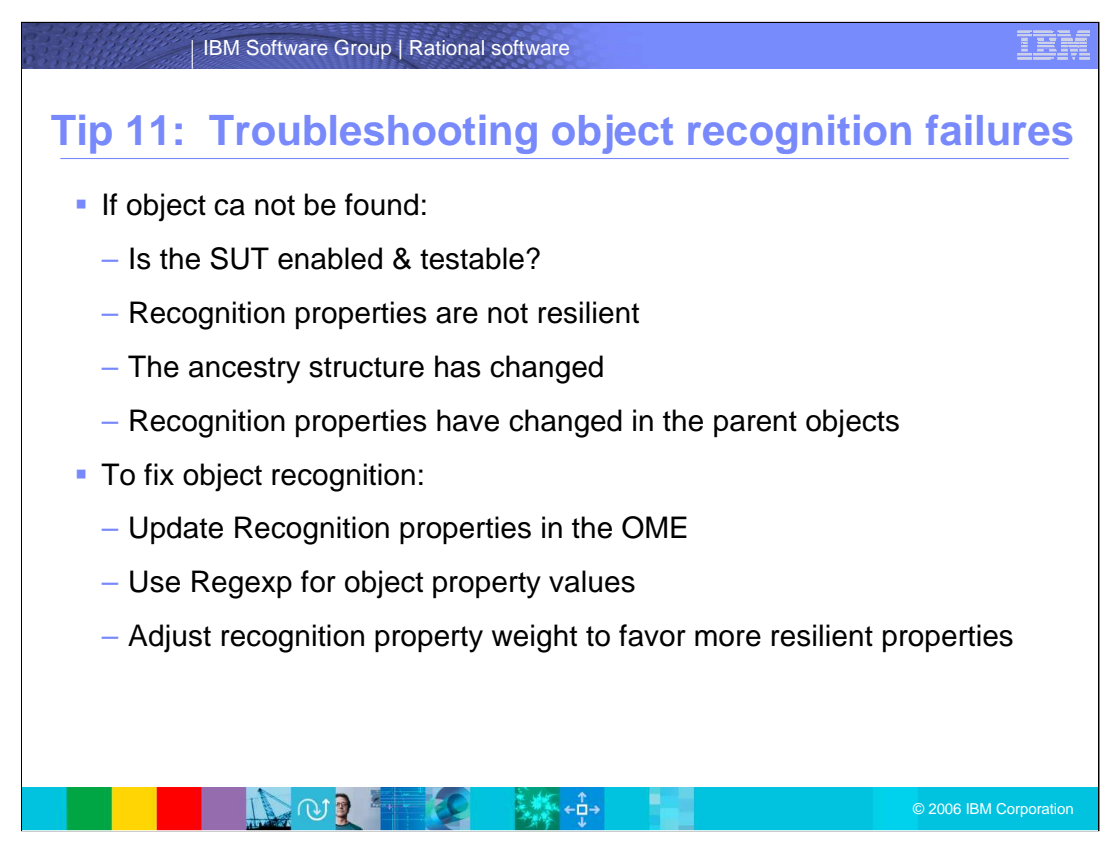

Tip 11: Troubleshooting Object Recognition Failures

When an object cannot be found in the AUT, either:

Property-value pairs have changed in the object itself, the ancestry structure has changed, or property-value pairs have changed in the parent object or objects.

To fix an ancestry structure change you should re-add the object to the map and delete the old entry.

To fix object property-value change:

If it is a one-time change, re-add the object to the map and delete the old entry If there are ongoing changes, use Regexp to change object property values

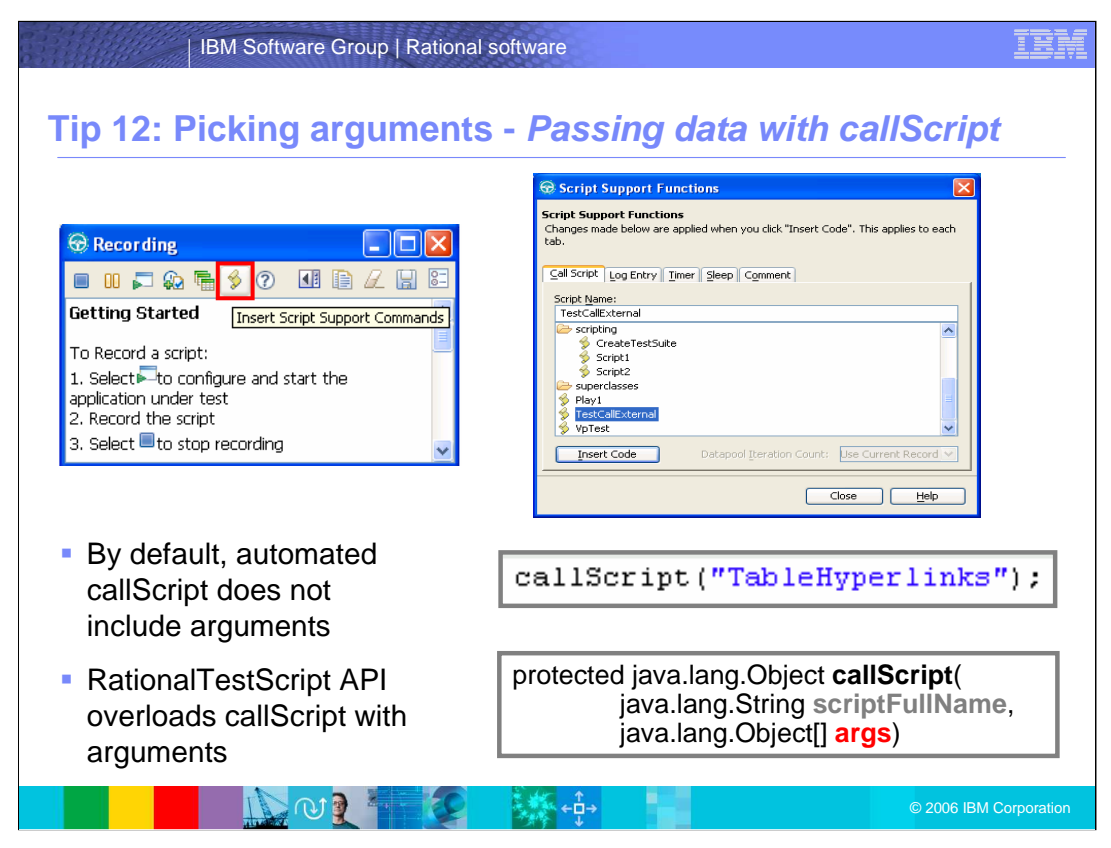

Tip 12: Picking Arguments

To insert script support commands, use the button as illustrated to view the script support panels shown here. By doing this, you can choose the script to be inserted into the main script. By default, automated callScript does not include arguments. RationalTestScript API overloads callScript with arguments you pass in as a parameter when invoking the callScript.

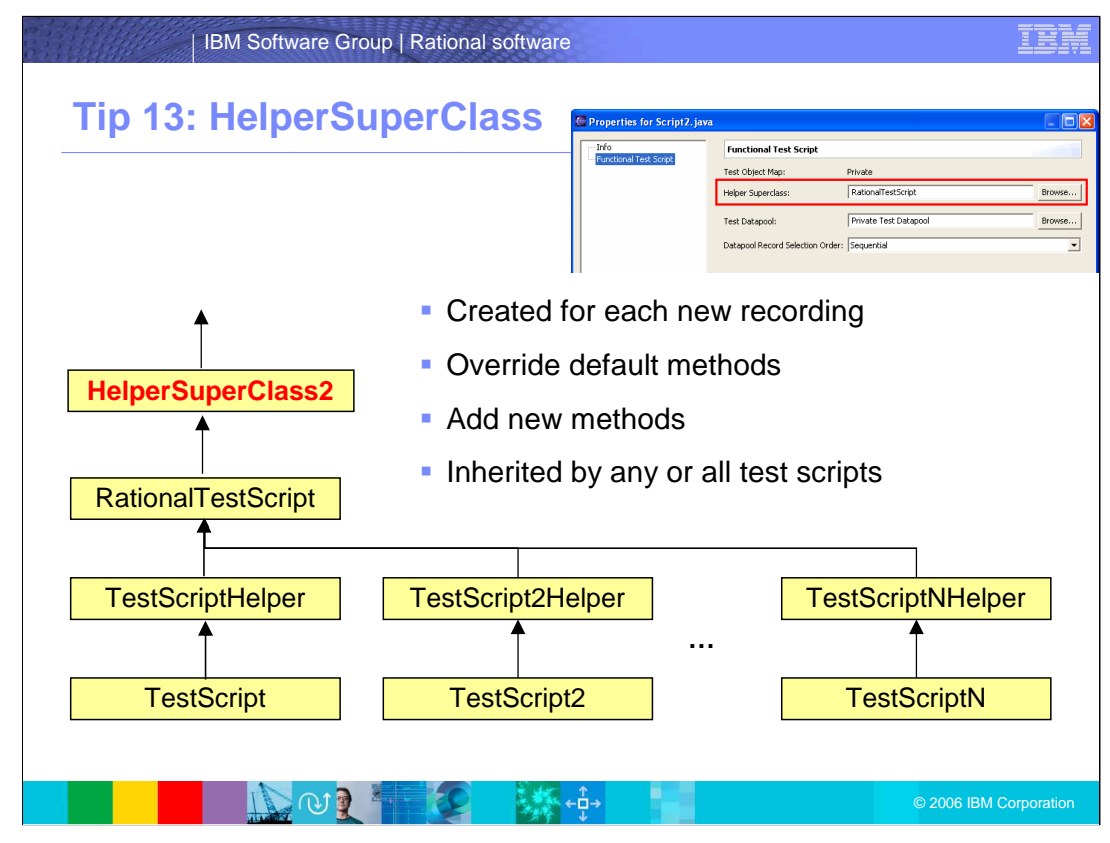

Tip 13: HelperSuperClass

Rational Functional Tester creates a HelperSuperClass for each new recording. By default, all Functional Tester scripts extend the RationalTestScript class, and thereby inherit a number of methods, such as callScript. HelperSuperClass overrides default methods and adds new methods from RationalTestScript.

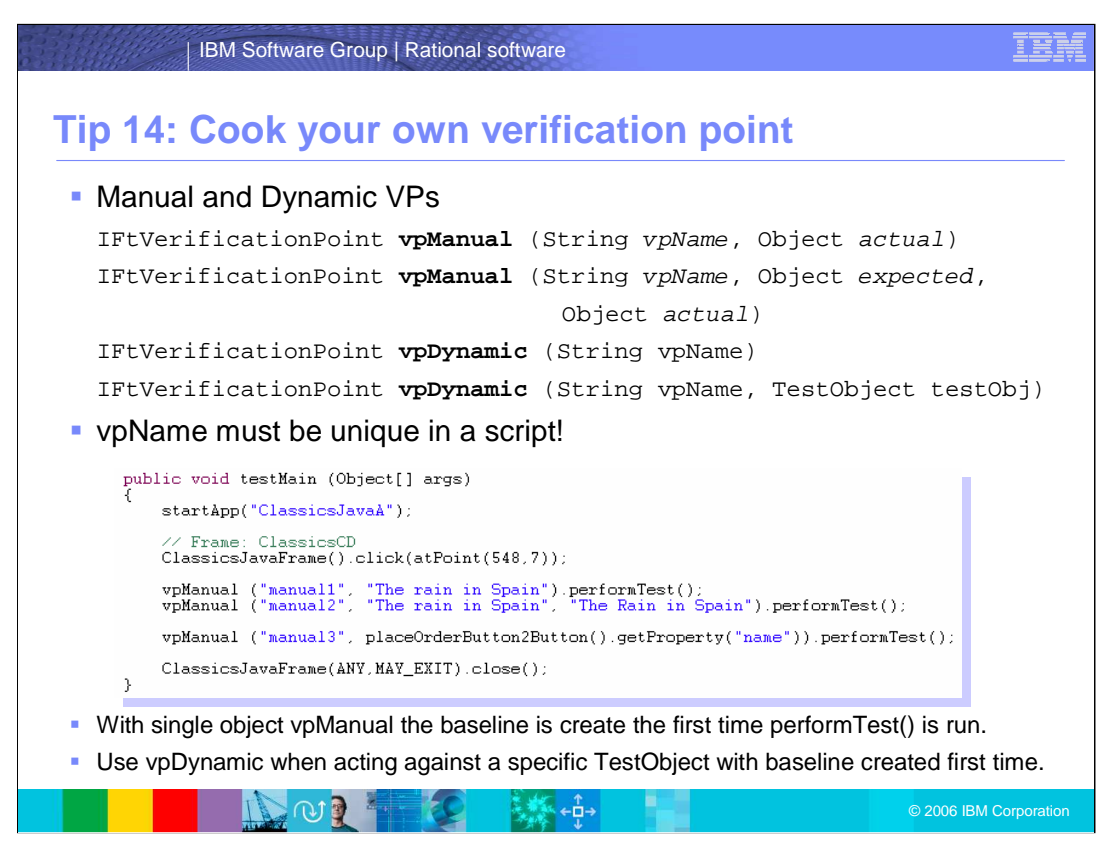

Tip 14: Cook Your Own Verification Point

When using verification points in Rational Functional Tester, you have two options; manual and dynamic.

A Manual verification point allows you to specify the expected data and the actual data using Rational Functional Tester API to verify. A dynamic verification point allows you to use Rational Functional Tester GUI settings to verify certain components.

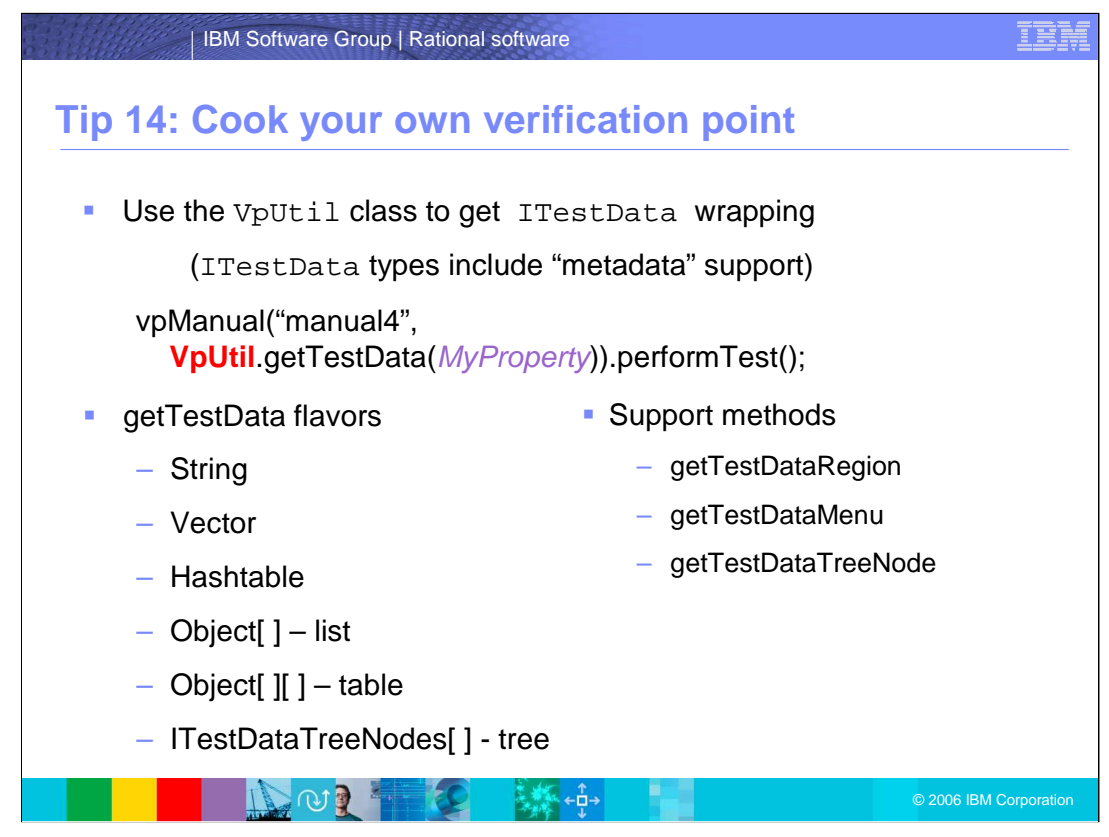

Using ITestData based types means you get metadata properties, such as the ones shown here. Even if you are not interested in ITestData today, you might want it in the future, so using VpUtil is a good pattern to set.

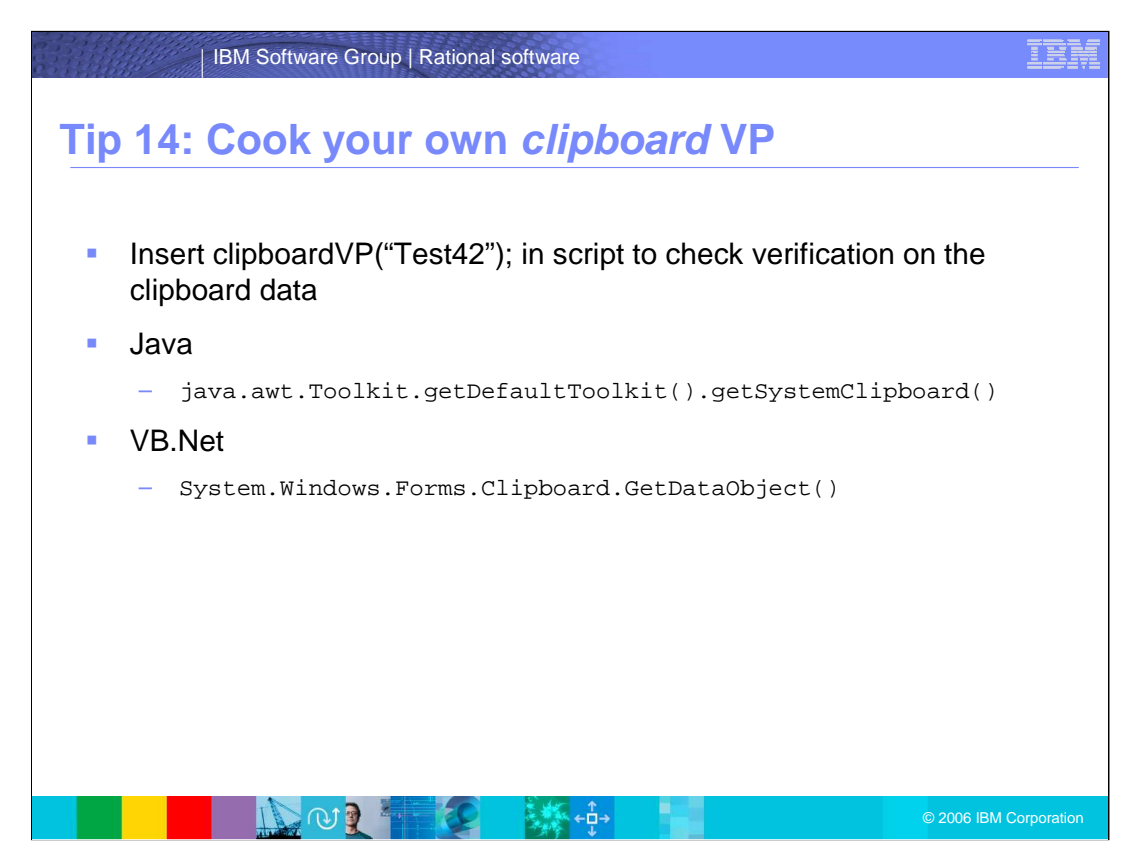

You can check verification on the clipboard data by invoking the clipboardVP method. You can get the clipboard data by invoking the methods listed above.

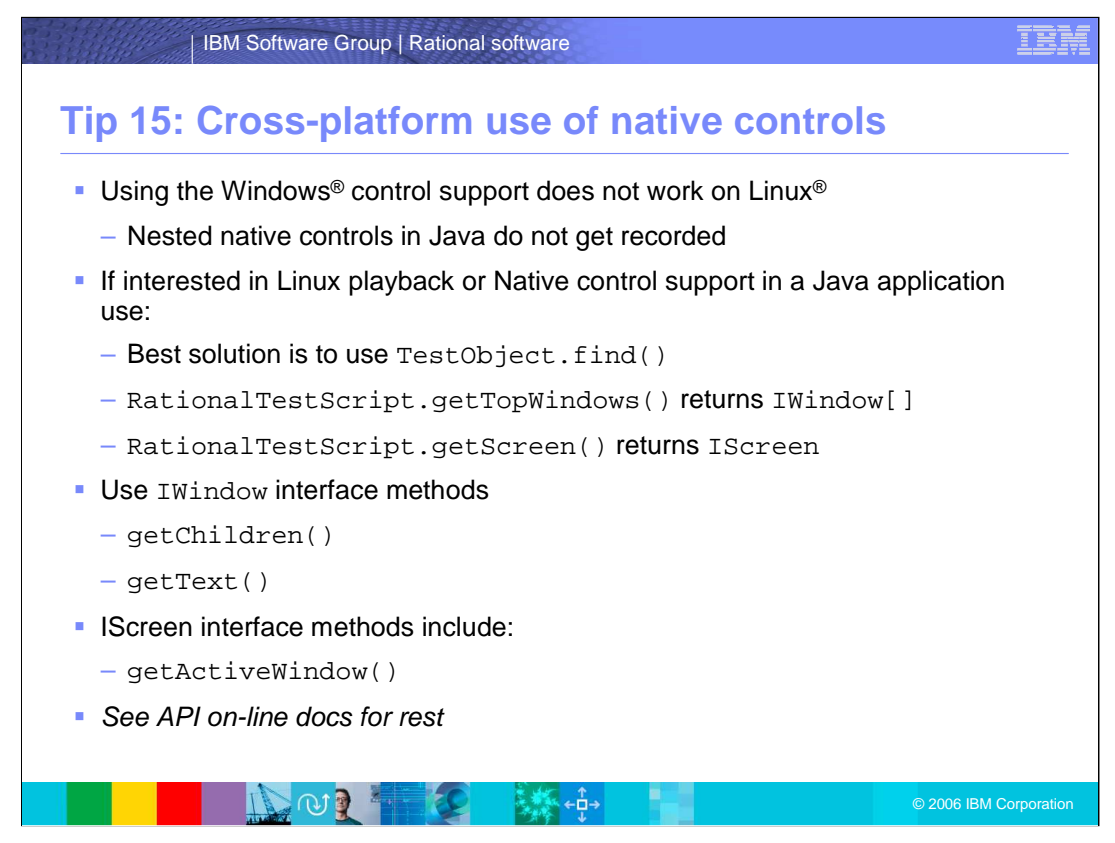

Tip 15: Cross-Platform Use of Native Controls

You can use the IWindow and IScreen interface methods to access native controls. Native control support does not work on Linux® platforms.

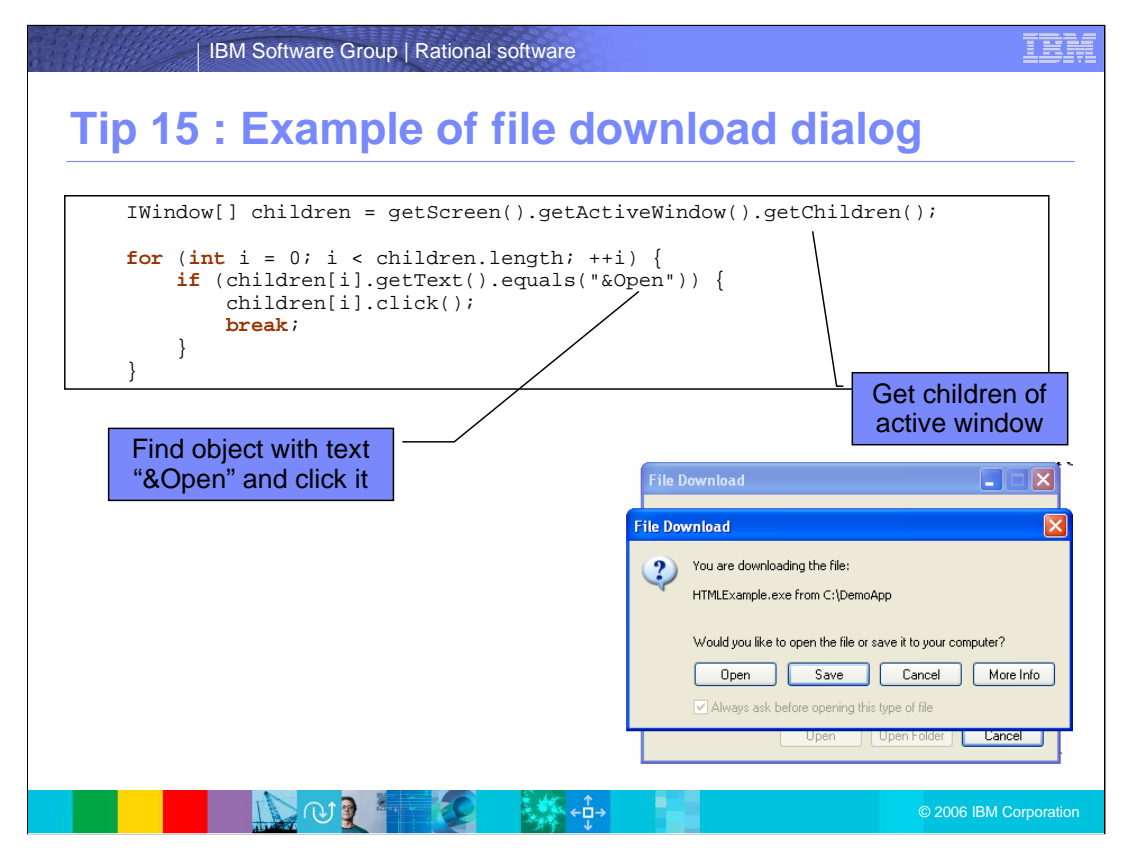

Here is an example of the File Download dialog box. You can see callouts for the Find object and the getChildren methods.

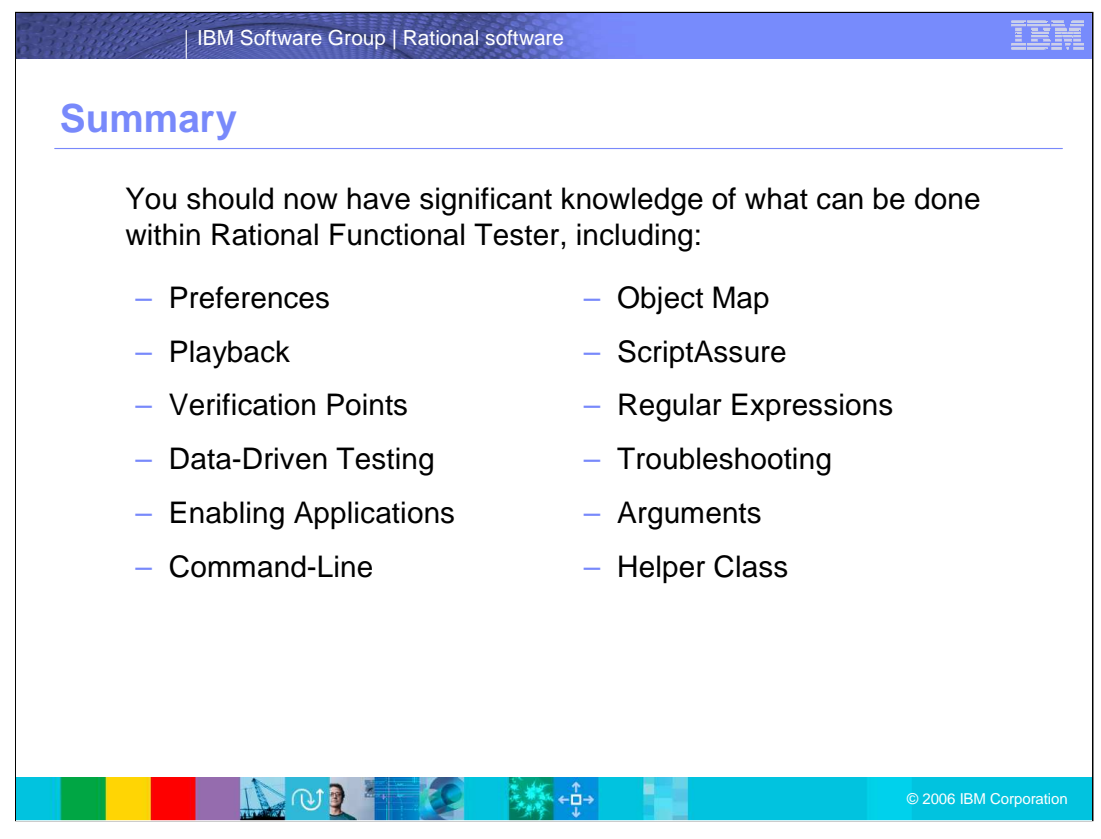

In summary, this presentation provided you with a good understanding of what can be done within Rational Functional Tester, including setting preferences, playbacks, verification points, and the other items on this list. For more information, reference the Rational Functional Tester API from the help menu.

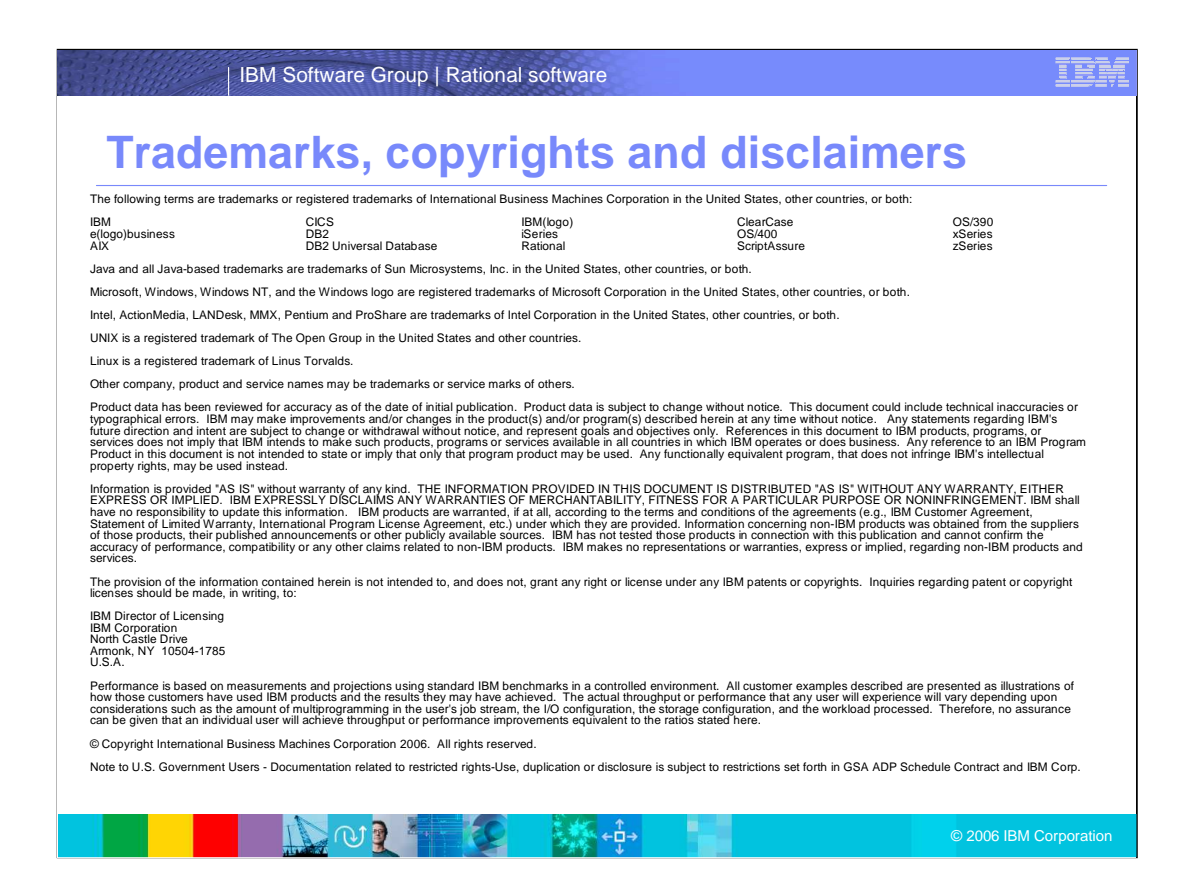